# **Alienware AW2521H-beeldscherm Gebruikershandleiding**

**Model: AW2521H Wettelijk model: AW2521Hb**

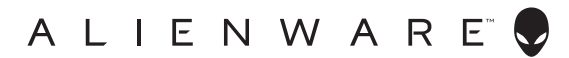

# **Opmerkingen, aandachtspunten en waarschuwingen**

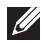

**OPMERKING: Een OPMERKING geeft belangrijke informatie aan waarmee u de computer beter kunt gebruiken.**

**PAS OP: Een PAS OP geeft aan dat de hardware kan worden beschadigd of gegevens verloren kunnen gaan als de instructies niet worden opgevolgd.**

**WAARSCHUWING: Een WAARSCHUWING geeft aan dat gevaar is voor eigendomsbeschadiging, persoonlijk letsel of zelfs de dood.**

**© 2020-2021 Dell Inc. of dochterondernemingen. Alle rechten voorbehouden.** Dell, EMC en andere handelsmerken zijn handelsmerken van Dell Inc. of dochterondernemingen. Andere handelsmerken kunnen handelsmerken zijn van de betreffende eigenaren.

2021 - 03 Rev. A02

# **Inhoudsopgave**

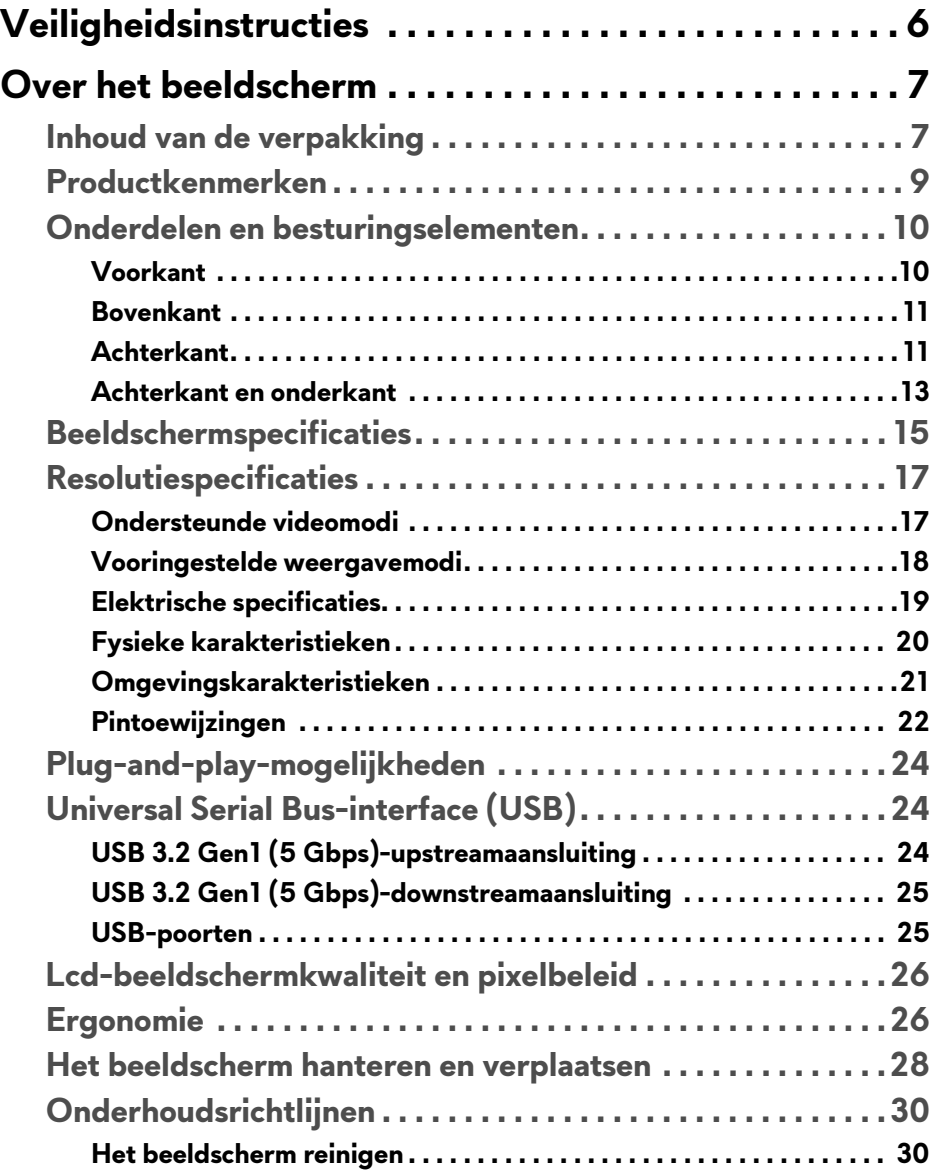

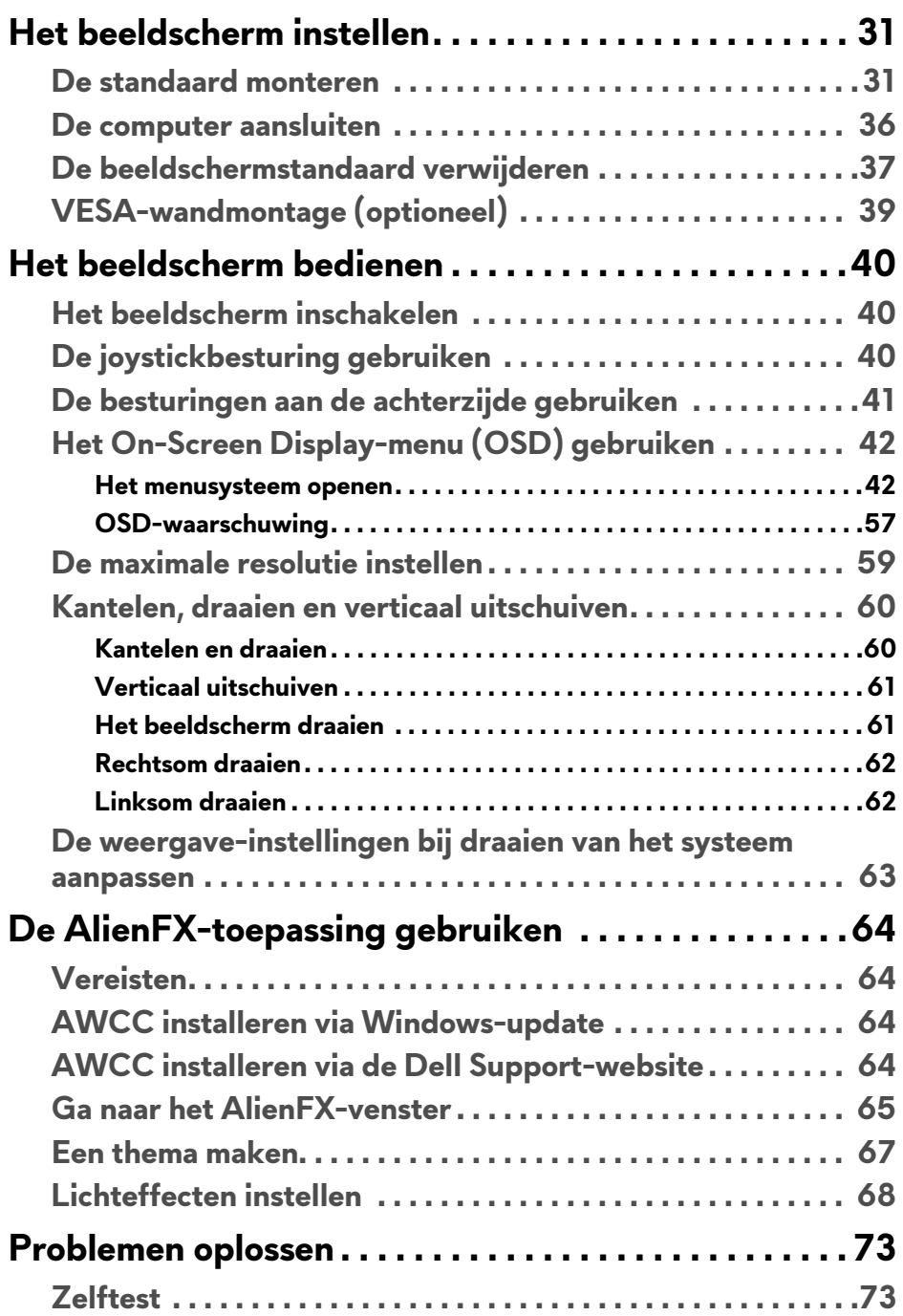

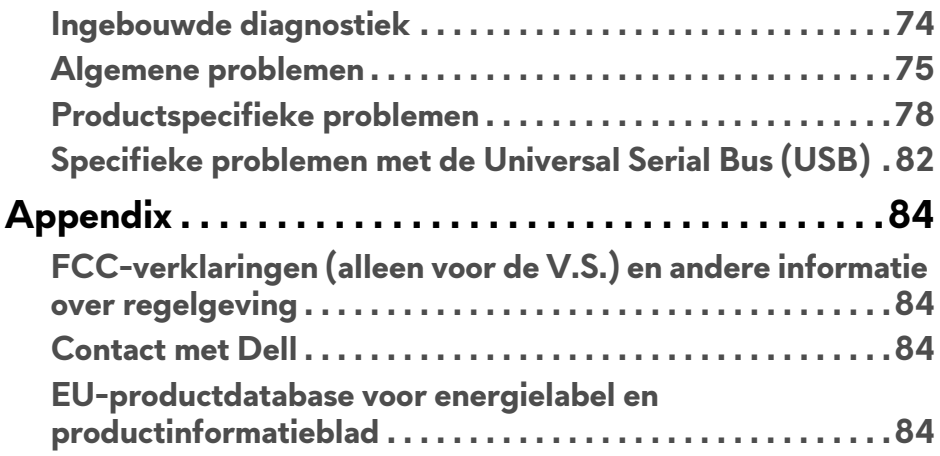

# <span id="page-5-0"></span>**Veiligheidsinstructies**

- **PAS OP: Het gebruik van besturingselementen, aanpassingen of andere handelingen die niet in deze documentatie worden beschreven, kunnen resulteren in blootstelling aan een schok, elektrische gevaren en/of mechanische gevaren.**
	- Plaats het beeldscherm op een stabiel oppervlak en ga er voorzichtig mee om. Het scherm is kwetsbaar en kan worden beschadigd als het valt of met een scherp voorwerp wordt geraakt.
	- Zorg altijd dat het beeldscherm geschikt is voor het stroomnet op uw locatie.
	- Zorg dat het beeldscherm is geplaatst in een ruimte met kamertemperatuur. Overmatige lage of hoge temperaturen kunnen een negatief effect hebben op de vloeibare kristallen van het beeldscherm.
	- Stel het beeldscherm niet bloot aan ernstige trillingen of hevige stoten. Plaats het beeldscherm bijvoorbeeld niet in de kofferbak van een auto.
	- Trek de stekker van het beeldscherm uit het stopcontact als het langere tijd niet wordt gebruikt.
	- Verwijder de afdekking van het beeldscherm niet en raak de binnenkant van het beeldscherm niet aan om een elektrische schok te vermijden.

# <span id="page-6-0"></span>**Over het beeldscherm**

# <span id="page-6-1"></span>**Inhoud van de verpakking**

Het beeldscherm wordt geleverd met de hieronder weergegeven onderdelen. Als een onderdeel ontbreekt, neem dan contact op met de technische ondersteuning van Dell. Voor meer informatie zie **[Contact met Dell](#page-83-4)**.

**OPMERKING: Sommige onderdelen zijn mogelijk optioneel en worden mogelijk niet geleverd bij uw beeldscherm. Sommige functies of media zijn in bepaalde landen mogelijk niet beschikbaar.**

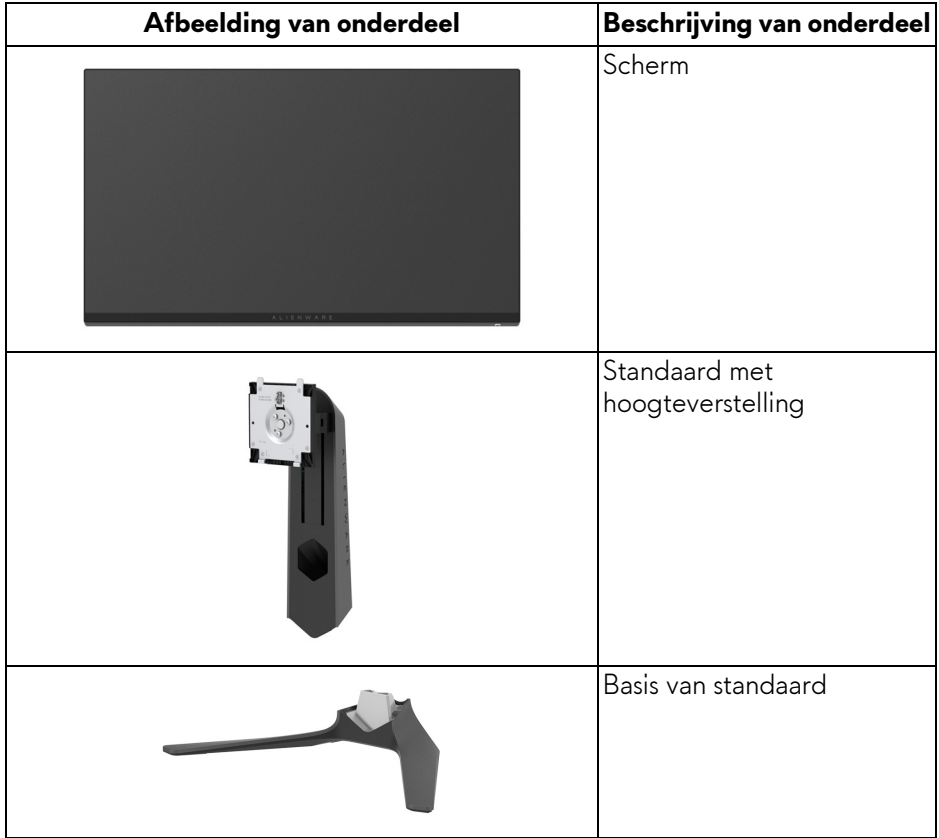

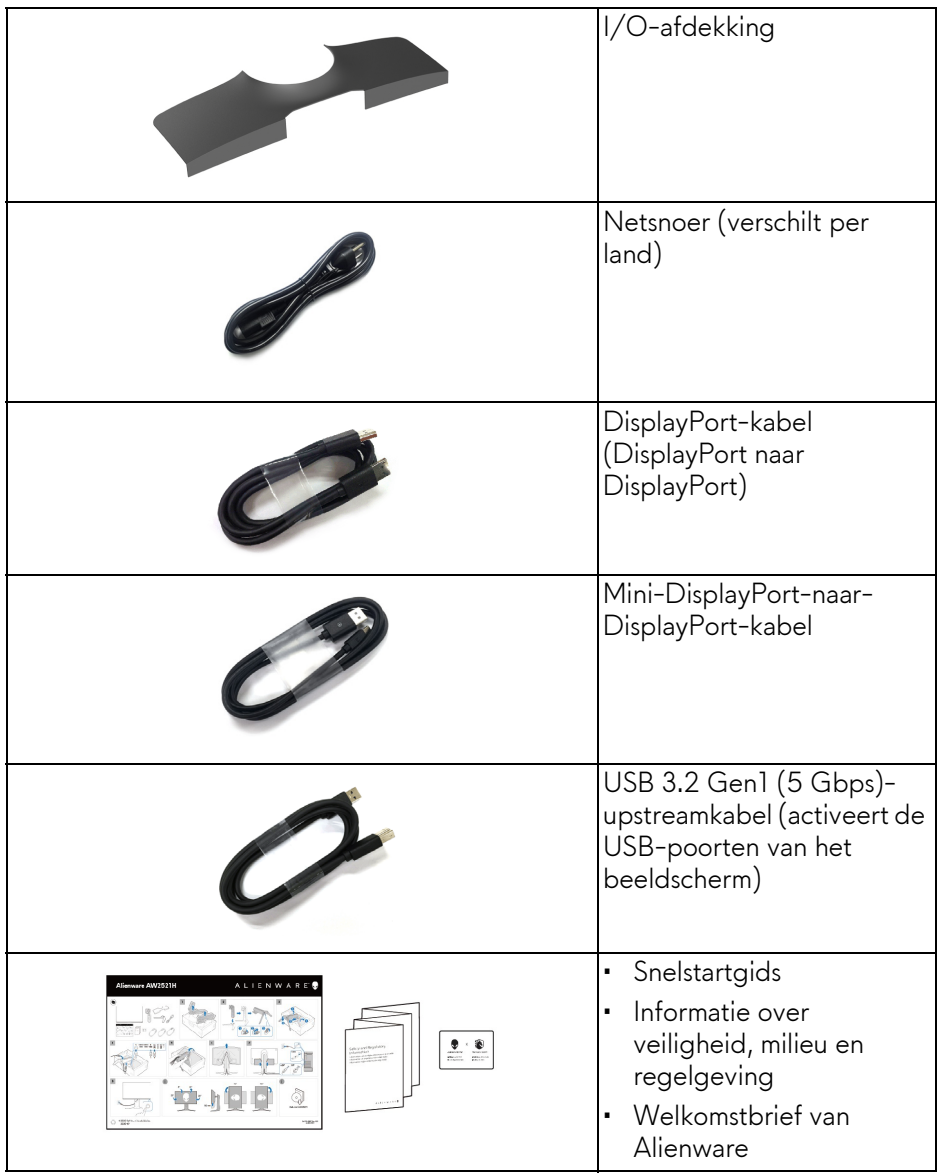

# <span id="page-8-0"></span>**Productkenmerken**

Het **Alienware AW2521H**-beeldscherm heeft een actieve matrix, Thin-Film Transistor (TFT), Liquid Crystal Display (LCD) en ledverlichting. De kenmerken van het beeldscherm zijn onder andere:

- Zichtbaar gebied van 62,23 cm (24,5 inch) (diagonaal gemeten). Resolutie: Maximaal 1920 x 1080 via DisplayPort en HDMI, met ondersteuning voor volledig scherm en lagere resoluties, met ondersteuning voor een hoge vernieuwingsfrequentie van 360 Hz.
- NVIDIA® G-SYNC® voor een soepele, vloeiende gamebeleving.
- Ondersteunt een extreem hoge vernieuwingsfrequentie van 360 Hz en een snelle responstijd van 1 ms grijs naar grijs in de modus **Extreme (Extreem)**\*.
- AW2521H ondersteunt HDR10.
- Kleurengamma van 99% sRGB met een gemiddelde ΔE2000 < 1,5.
- Aanpassingsmogelijkheden voor kantelen, ronddraaien, roteren en hoogte aanpassen.
- Verwijderbare standaard en Video Electronics Standards Association (VESA™) 100 mm-bevestigingsopeningen voor flexibele bevestigingsoplossingen.
- Digitale verbindingsmogelijkheden met 1 DisplayPort en 2 HDMI-poorten.
- Uitgerust met 1 SuperSpeed USB 5 Gbps (USB 3.2 Gen1) Type-Bupstreampoort, 1 SuperSpeed USB 5 Gbps (USB 3.2 Gen1) Type-Adownstream- en oplaadpoort en 3 SuperSpeed USB 5 Gbps (USB 3.2 Gen1) Type-A-downstreampoorten.
- Plug-and-play-mogelijkheden als dit door uw systeem wordt ondersteund.
- On-Screen Display (OSD)-aanpassingen voor eenvoudige instelling en optimalisatie van het scherm.
- AW2521H ondersteunt de revolutionaire NVIDIA® Reflex Latency Analyzer (NVIDIA® Reflexlatentie-analyse), waarmee competitieve gamers voor het eerst hun systeemlatentie nauwkeurig kunnen meten.
- AW2521H biedt een aantal vooraf ingestelde modi, zoals G-SYNC Esports, FPS (First-Person Shooter), MOBA/RTS (Real-Time Strategy), RPG (Role-Playing Game), SPORTS (Racing) en drie aanpasbare gamemodi, die de gebruiker naar eigen inzicht kan instellen. Daarnaast zijn er een aantal verbeterde gamefuncties, zoals Timer, Frame Rate (Beeldsnelheid) en Display Alignment (Schermuitlijning) zodat de prestaties worden geoptimaliseerd en de gamer in games maximaal voordeel heeft.
- $\cdot$  < 0,5 W in stand-bymodus.
- Optimaal kijkcomfort met een knipperloos scherm.
- **WAARSCHUWING: De mogelijke langetermijneffecten van blauw licht dat door het beeldscherm wordt uitgestraald kan de ogen beschadigen en kan resulteren in vermoeide ogen, digitale oogklachten enzovoort. De functie ComfortView is ontworpen om de hoeveelheid blauw licht die door het beeldscherm wordt uitgestraald te beperken voor optimaal kijkcomfort.**

\*De 1 ms grijs-naar-grijs-modus is bereikbaar in de modus **Extreme (Extreem)** waarbij de zichtbare bewegingsonscherpte wordt beperkt en de beeldresponstijd wordt verlaagd. Hierdoor kunnen enkele lichte en merkbare visuele artefacten in het beeld optreden. Aangezien elk systeem en de behoeften van elke gamer anders zijn, raadt Alienware aan dat gebruikers experimenteren met de verschillende modi om een passende instelling te vinden.

## <span id="page-9-0"></span>**Onderdelen en besturingselementen**

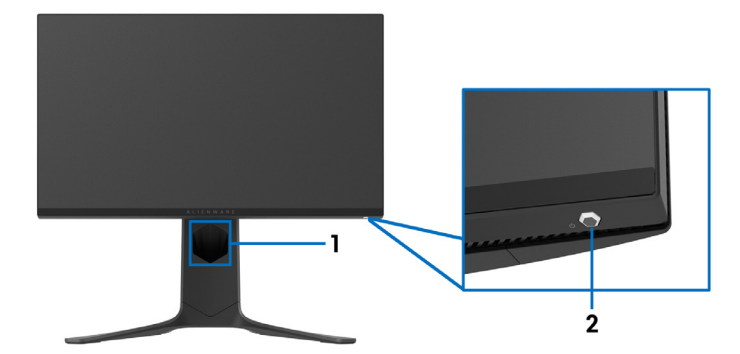

#### <span id="page-9-1"></span>**Voorkant**

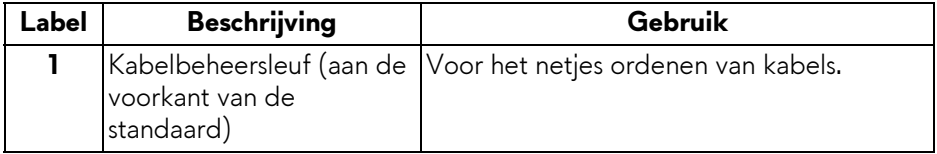

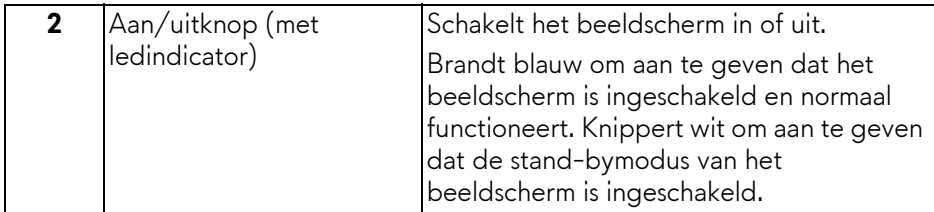

#### <span id="page-10-0"></span>**Bovenkant**

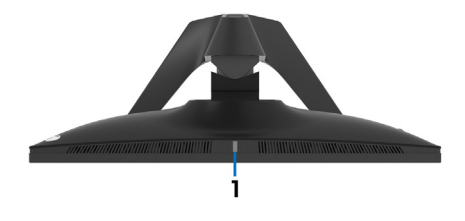

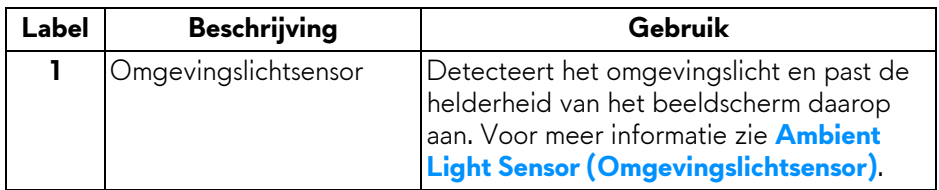

#### <span id="page-10-1"></span>**Achterkant**

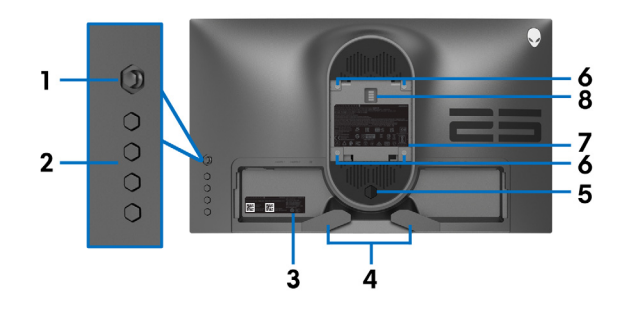

#### **Achterkant zonder beeldschermstandaard**

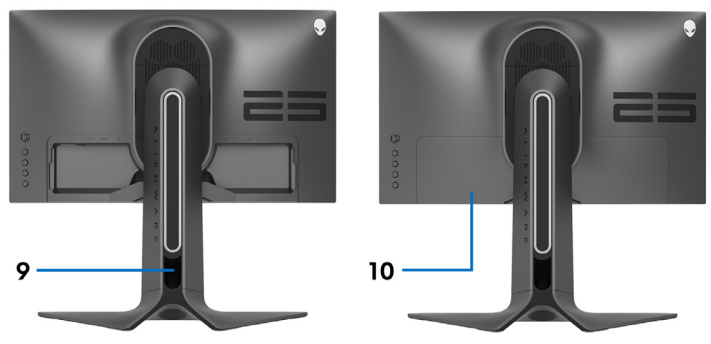

**Achterkant met beeldschermstandaard**

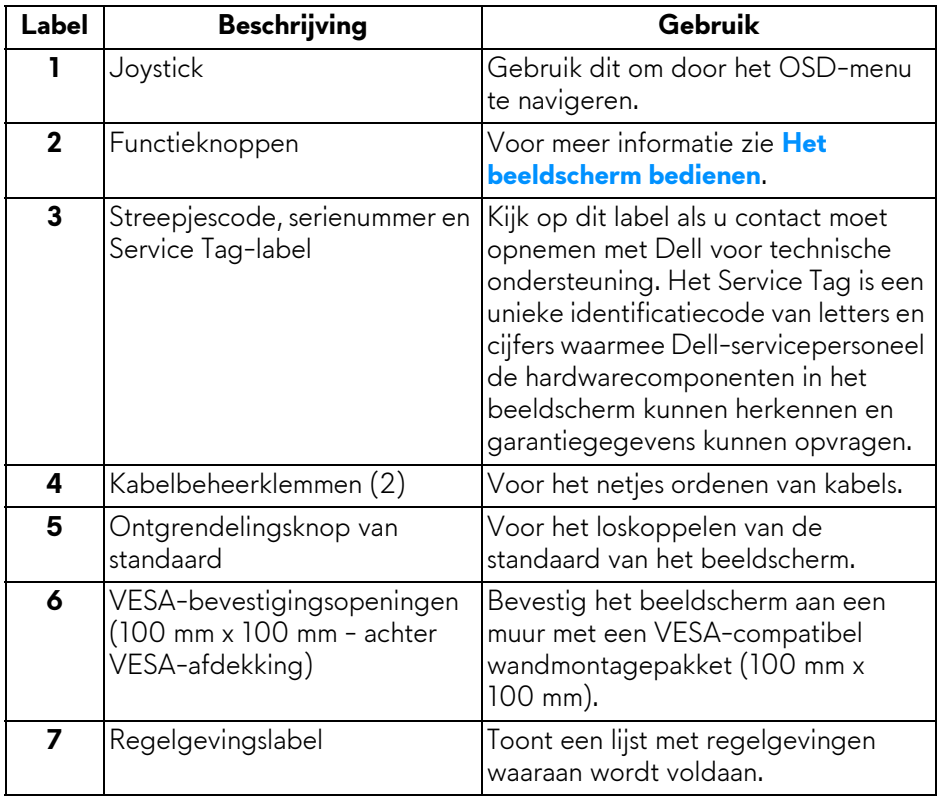

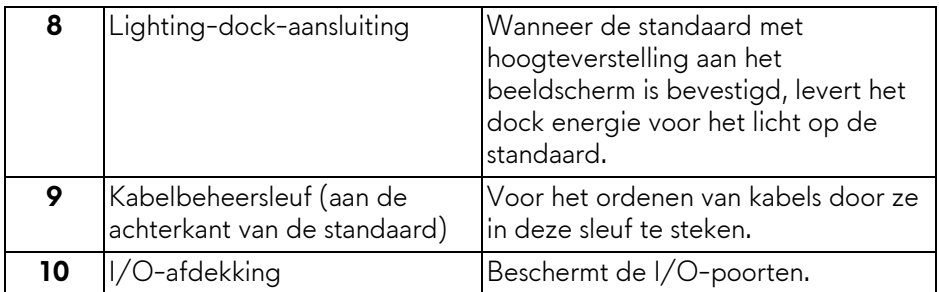

### <span id="page-12-0"></span>**Achterkant en onderkant**

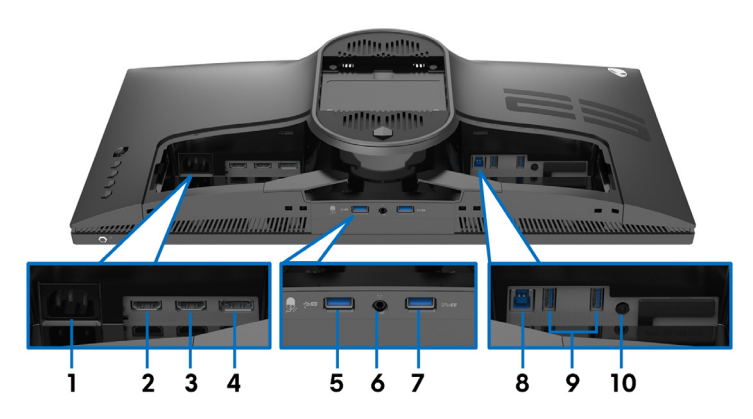

#### **Achterkant en onderkant zonder beeldschermstandaard**

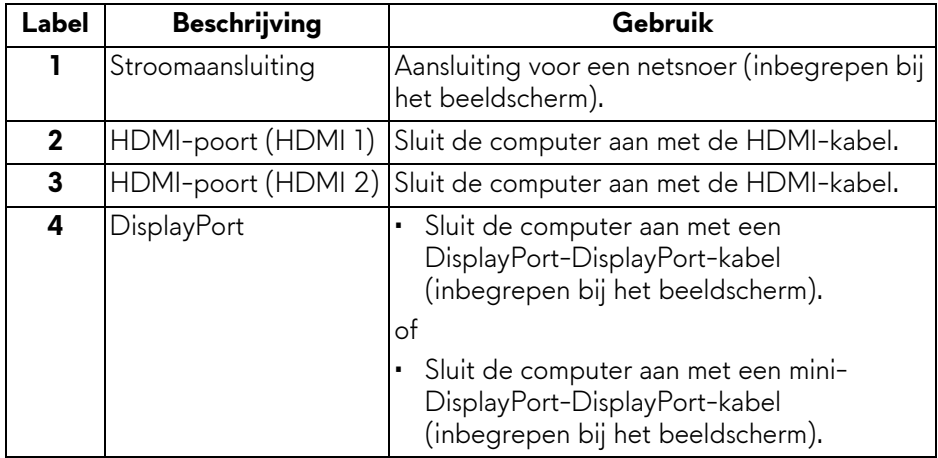

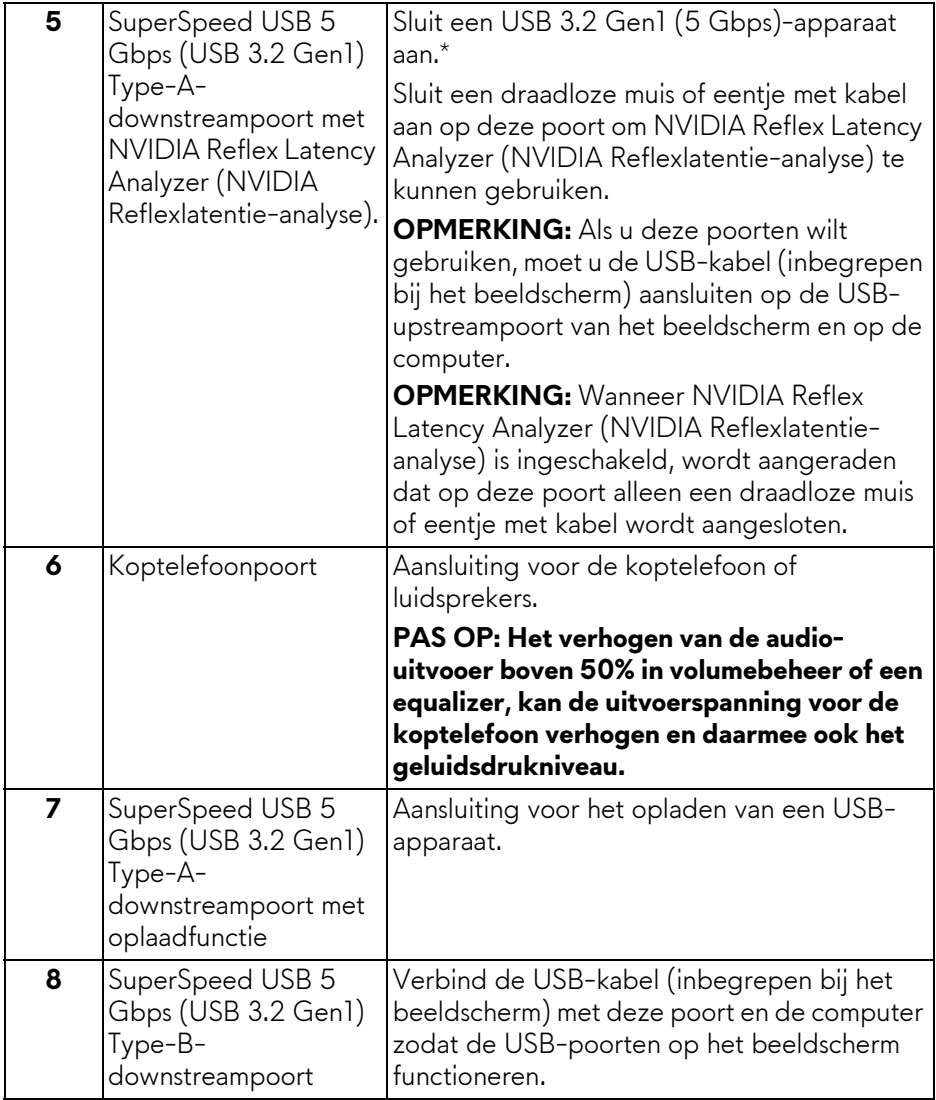

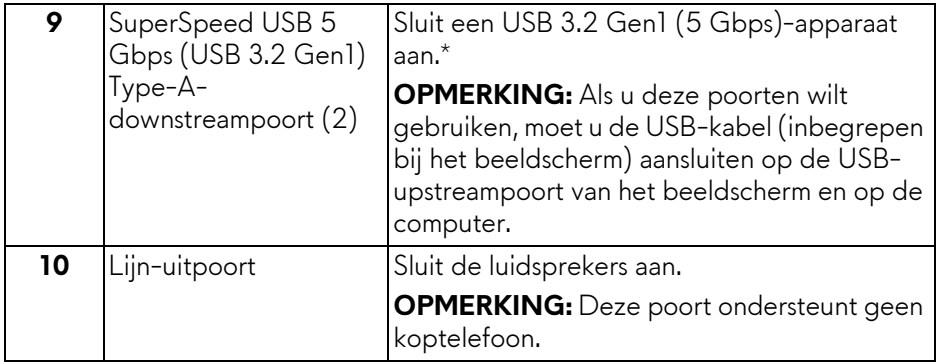

\*Om signaalstoring te vermijden wanneer een draadloos USB-apparaat op een USB-downstreampoort is aangesloten, wordt niet aangeraden om een ander USB- apparaat op de naburige poort aan te sluiten.

### <span id="page-14-0"></span>**Beeldschermspecificaties**

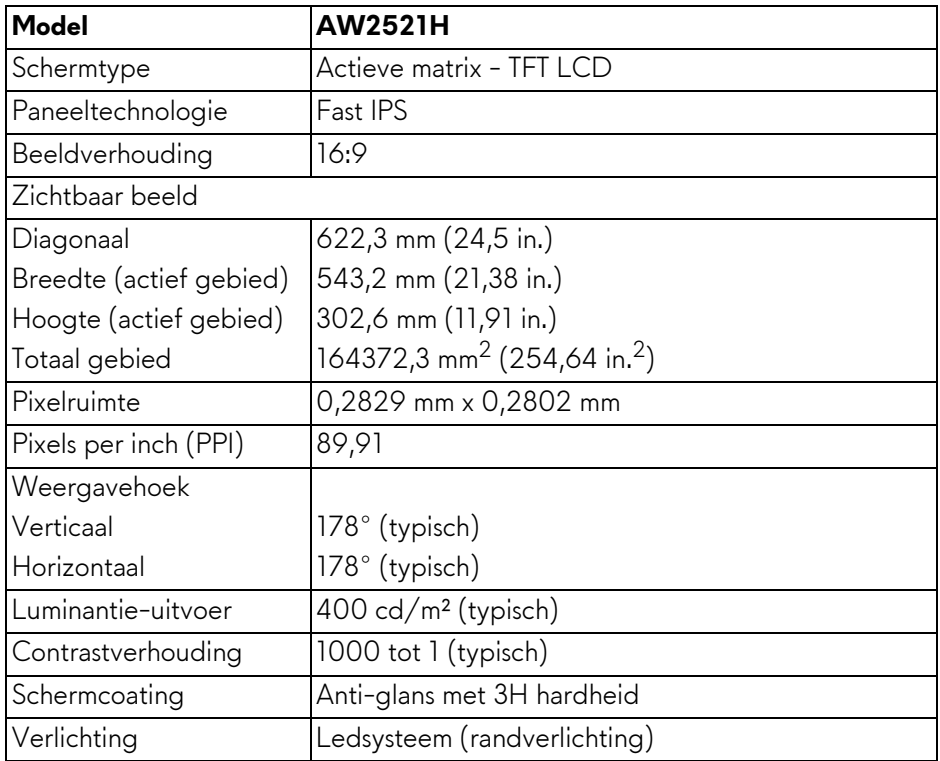

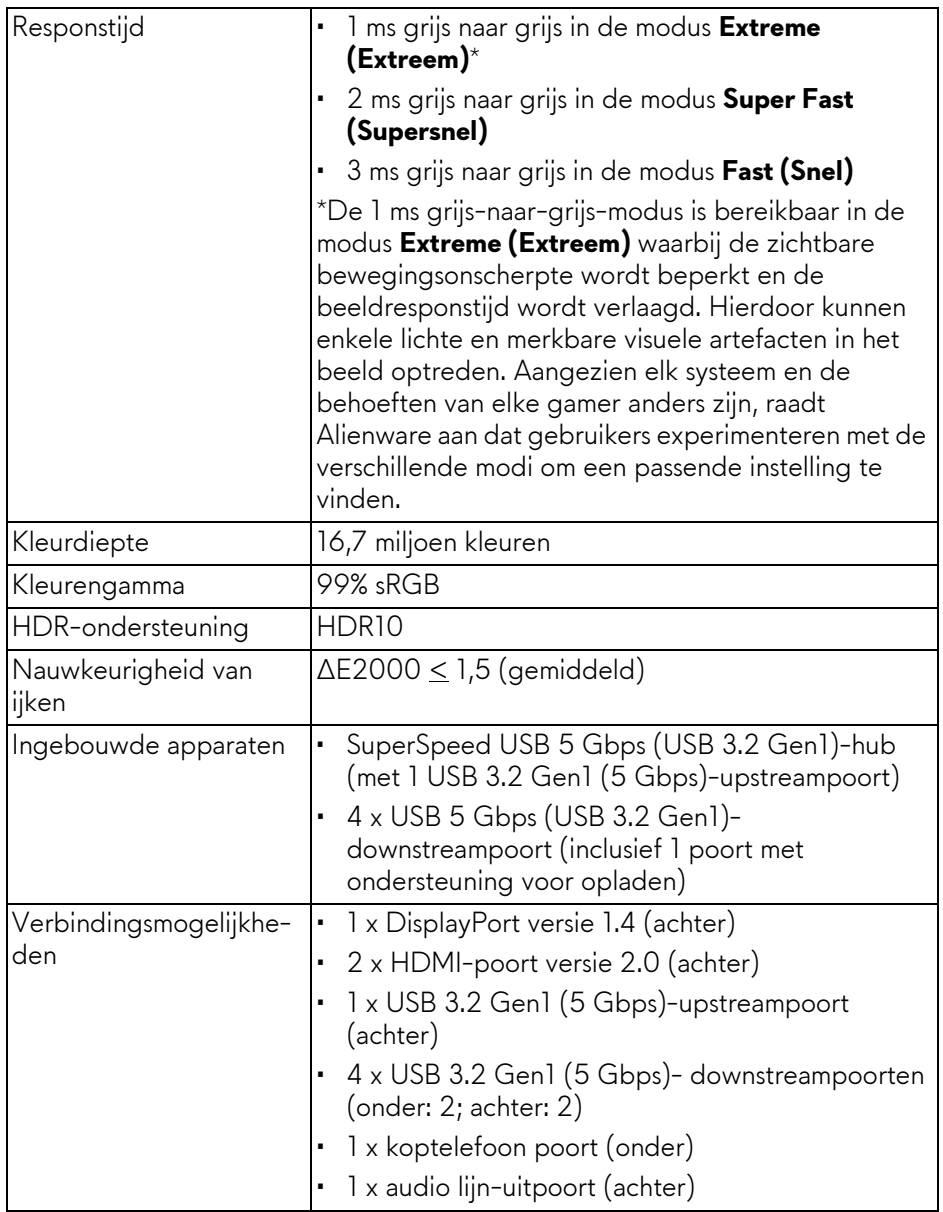

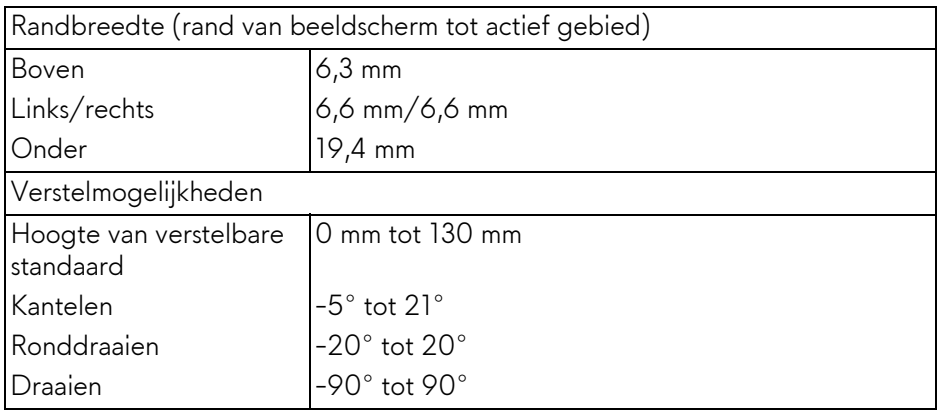

# <span id="page-16-0"></span>**Resolutiespecificaties**

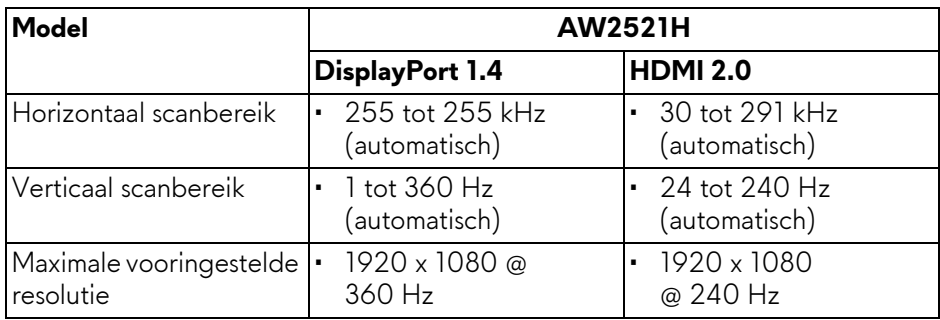

### <span id="page-16-1"></span>**Ondersteunde videomodi**

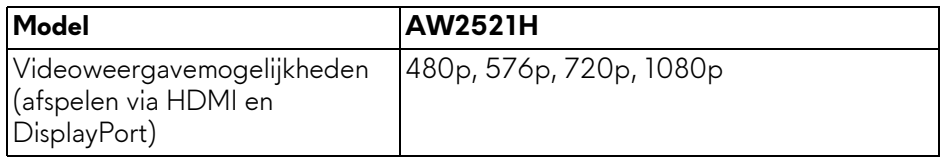

#### <span id="page-17-0"></span>**Vooringestelde weergavemodi**

#### **HDMI-weergavemodi**

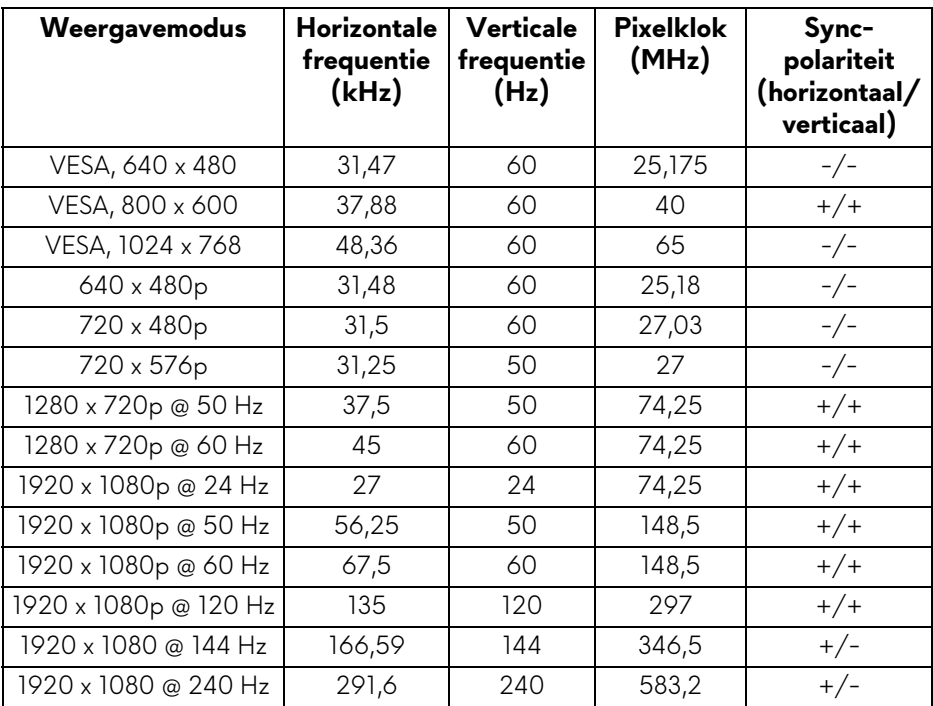

### **DP-weergavemodi**

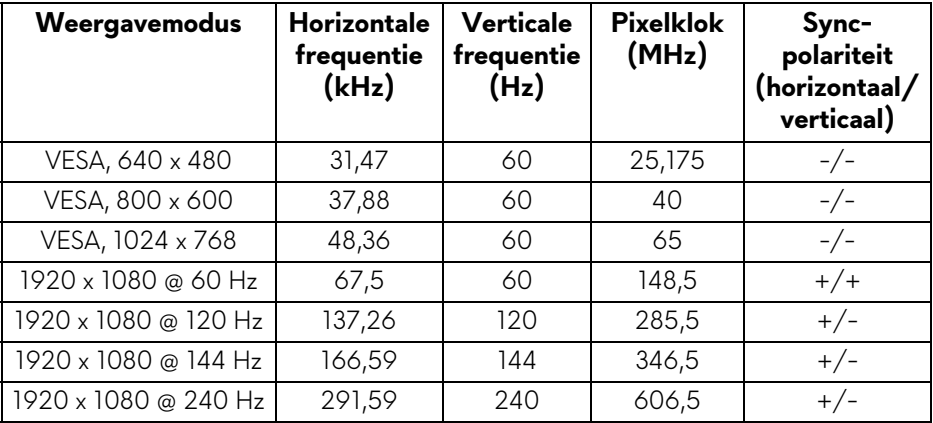

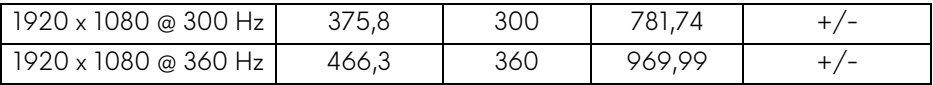

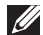

**OPMERKING: Dit beeldscherm ondersteunt NVIDIA® G-SYNC®. Voor meer informatie over videokaarten die de NVIDIA® G-SYNC®-functie ondersteunen, zie [www.geforce.com.](https://www.geforce.com)**

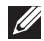

**OPMERKING: Voor alle NVIDIA® G-SYNC®-functies en de complete ervaring, zorgt u dat het beeldscherm direct via HDMI of DisplayPort met de Nvidia-videokaart van de pc is verbonden.**

#### <span id="page-18-0"></span>**Elektrische specificaties**

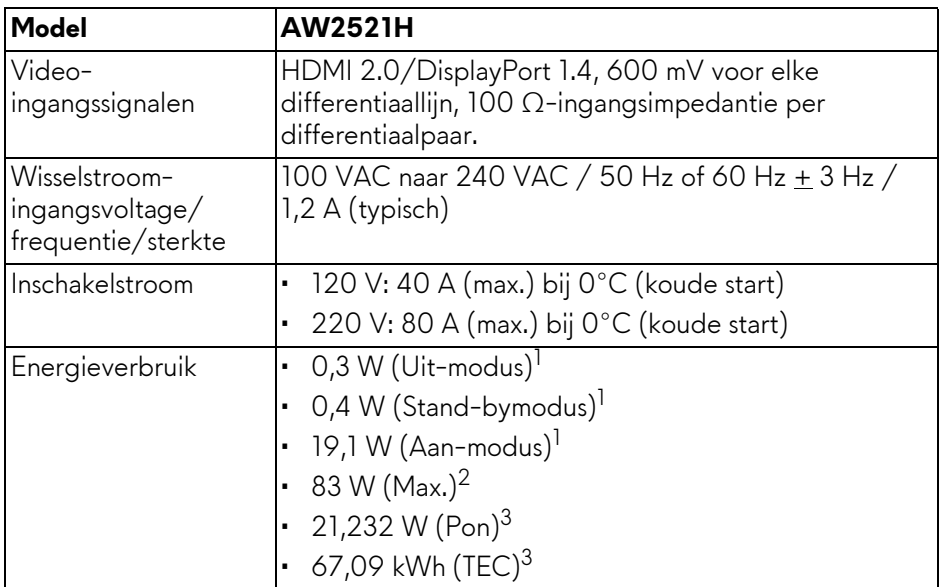

<sup>1</sup> Zoals is gedefinieerd in EU 2019/2021 en EU 2019/2013.

- $2$  Max helderheid- en contrast-instelling met maximale stroombelasting op alle USB-poorten.
- $3$  Pon: Energieverbruik indien ingeschakeld, gemeten volgens de testmethode van Energy Star.

TEC: Totaal energieverbruik in kWh, gemeten volgens de testmethode van Energy Star.

Dit document dient slechts ter informatie en geeft prestaties in een laboratoriumomgeving weer. Uw product kan anders presteren, afhankelijk van de software, componenten en randapparatuur die u hebt besteld en er bestaat geen verplichting om deze informatie bij te werken.

Dienovereenkomstig moet de klant niet vertrouwen op deze gegevens voor het maken van beslissingen aangaande elektrische toleranties of andere zaken. Er wordt geen uitdrukkelijke of impliciete garantie verleend met betrekking tot de nauwkeurigheid of volledigheid.

#### <span id="page-19-0"></span>**Fysieke karakteristieken**

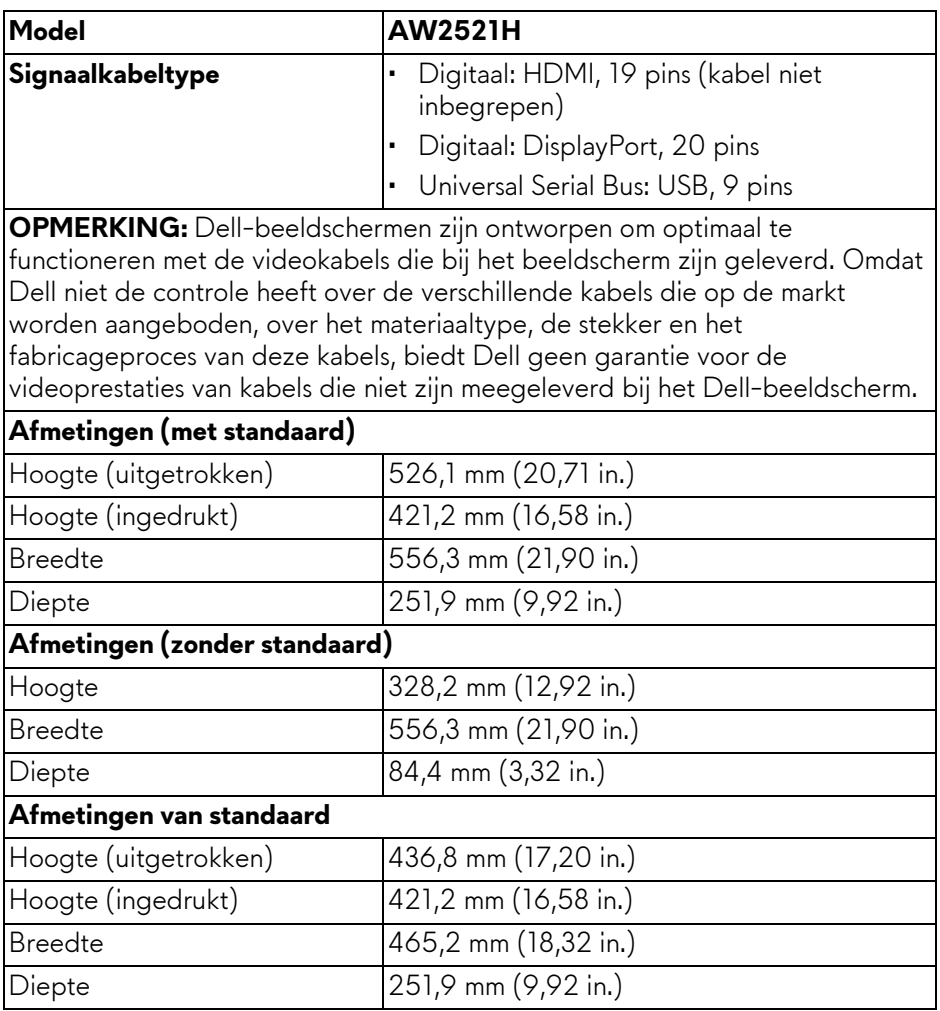

#### **20 | Over het beeldscherm**

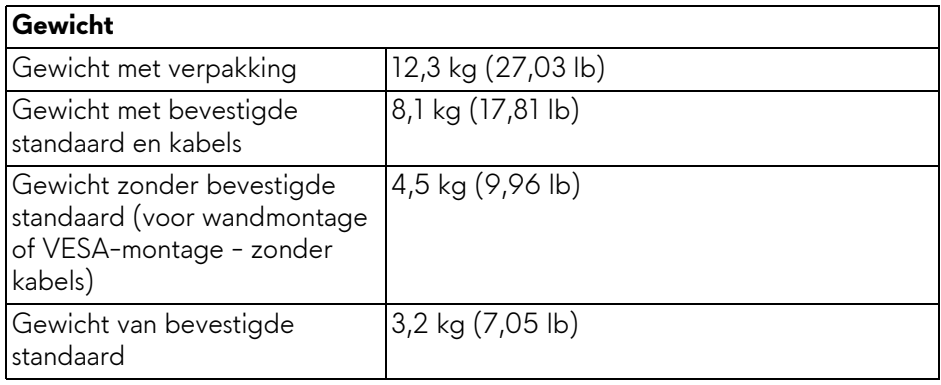

#### <span id="page-20-0"></span>**Omgevingskarakteristieken**

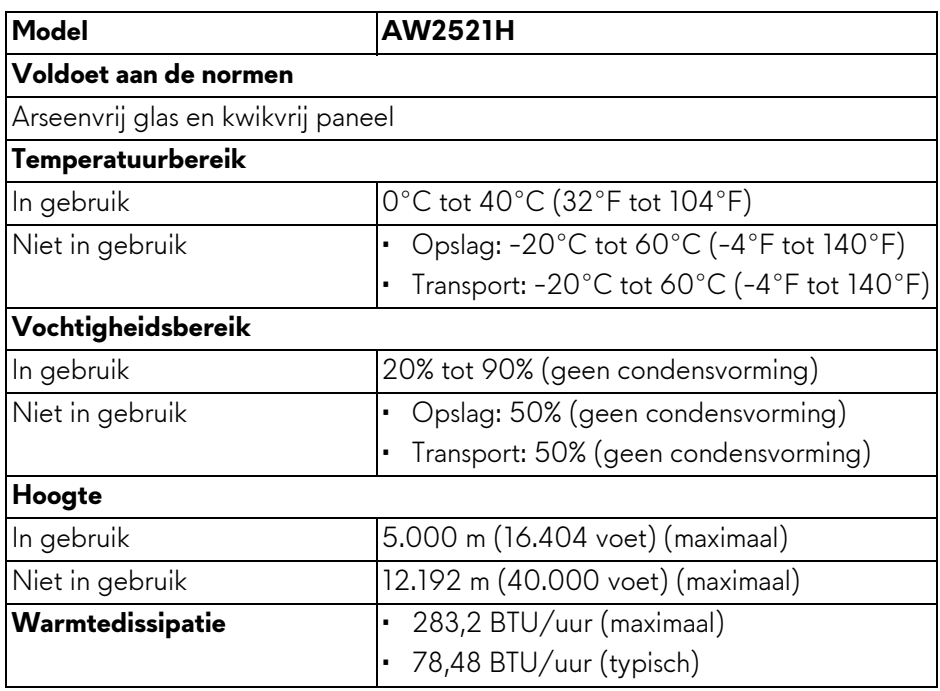

#### <span id="page-21-0"></span>**Pintoewijzingen**

#### **DisplayPort-aansluiting**

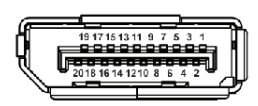

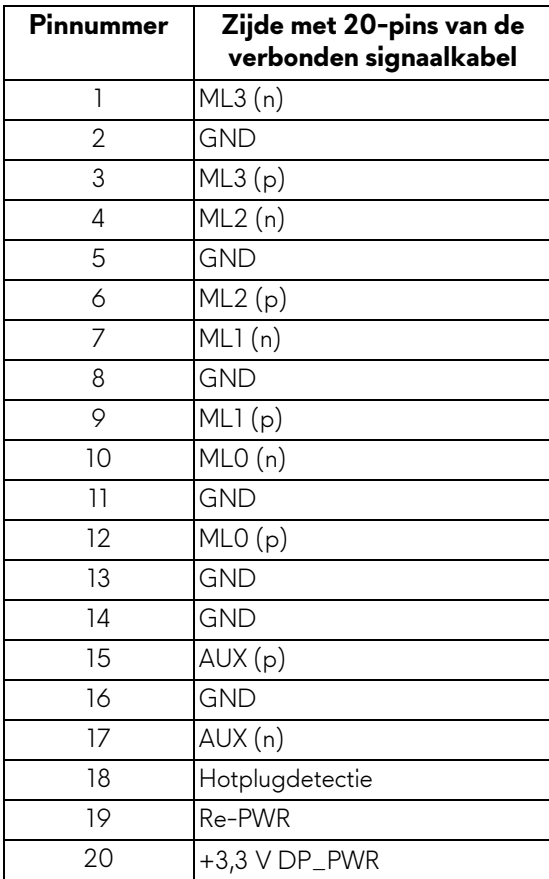

#### **HDMI-aansluiting**

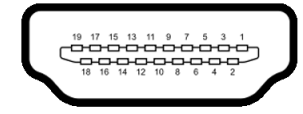

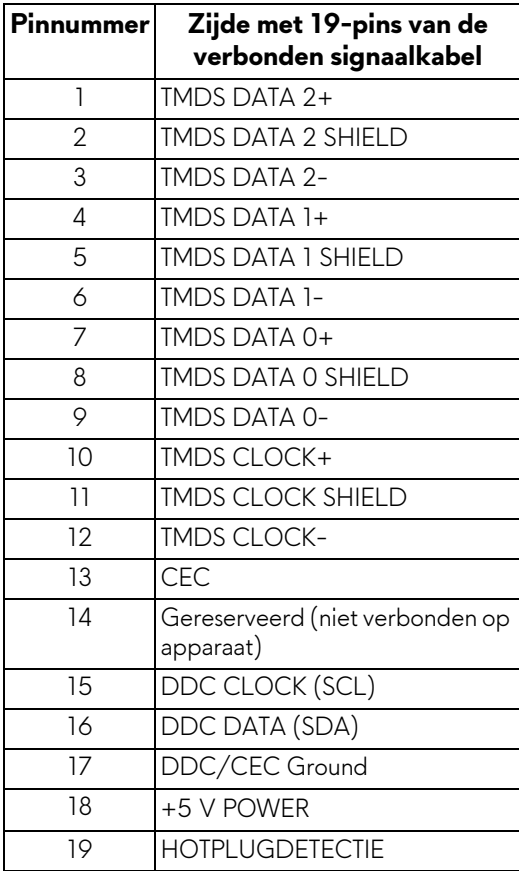

# <span id="page-23-0"></span>**Plug-and-play-mogelijkheden**

U kunt het beeldscherm aansluiten met elk Plug-and-Play-systeem. Het beeldscherm verstrekt automatisch de Extended Display Identification Data (EDID) aan het computersysteem via Display Data Channel-protocollen (DDC) zodat het systeem dit zelf kan configureren en de beeldscherminstellingen kan optimaliseren. De meeste beeldscherminstallaties verlopen automatisch. Indien gewenst kunt u verschillende instellingen kiezen. Zie **[Het beeldscherm](#page-39-3)  [bedienen](#page-39-3)** voor meer informatie over het wijzigen van de beeldscherminstellingen.

# <span id="page-23-1"></span>**Universal Serial Bus-interface (USB)**

In dit onderdeel leest u informatie over de USB-poorten die beschikbaar zijn op het beeldscherm.

#### **OPMERKING: Dit beeldscherm is compatibel met SuperSpeed USB 5 Gbps (USB 3.2 Gen1).**

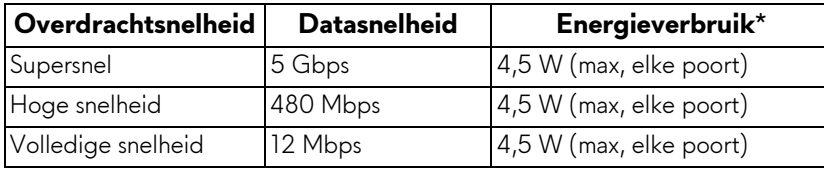

\*Maximaal 2 A op de USB-downstreampoort (met **SSGI-**batterijpictogram) met apparaten die voldoen aan de batterij opladen-versie of met normale USBapparaten.

### <span id="page-23-2"></span>**USB 3.2 Gen1 (5 Gbps)-upstreamaansluiting**

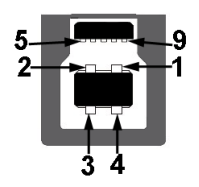

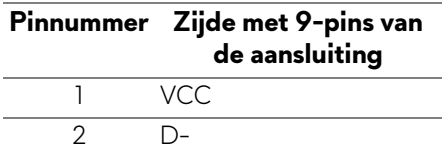

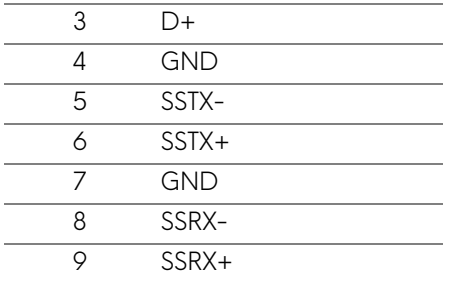

#### <span id="page-24-0"></span>**USB 3.2 Gen1 (5 Gbps)-downstreamaansluiting**

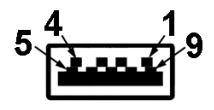

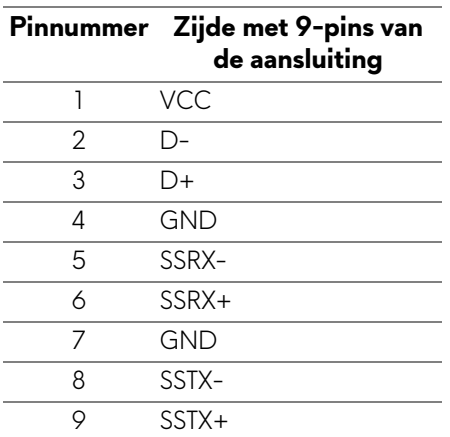

#### <span id="page-24-1"></span>**USB-poorten**

- 1 x upstream achter
- 2 x upstream achter
- 2 x downstream onder

Oplaadpoort - de poort met het SSGI-pictogram; ondersteunt snel opladen met maximaal 2 A als het apparaat compatibel is met BC1.2.

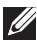

#### **OPMERKING: SuperSpeed USB 5 Gbps (USB 3.2 Gen1)-functionaliteit vereist een computer met mogelijkheden voor SuperSpeed USB 5 Gbps (USB 3.2 Gen1).**

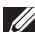

**OPMERKING: De USB-poorten van het beeldscherm functioneren alleen wanneer het beeldscherm is ingeschakeld of als de Stand-bymodus is geactiveerd. Als u het beeldscherm uitschakelt en weer inschakelt, kan het enkele seconden duren voordat de aangesloten randapparatuur weer normaal functioneert.**

### <span id="page-25-0"></span>**Lcd-beeldschermkwaliteit en pixelbeleid**

Tijdens het fabricageproces van het lcd-beeldscherm, is het niet ongebruikelijk dat een of meer pixels gefixeerd raken in een onwijzigbare toestand. Deze pixels die lastig zichtbaar zijn beïnvloeden de beeldkwaliteit of het gebruik van het beeldscherm niet. Voor meer informatie over de Dell-richtlijnen voor beeldschermpixels zie **[www.dell.com/pixelguidelines](https://www.dell.com/pixelguidelines)**.

# <span id="page-25-1"></span>**Ergonomie**

- **PAS OP: Onjuist of langdurig gebruik van een toetsenbord kan resulteren in letsel.**
- **PAS OP: Het langdurig kijken naar het beeldscherm kan resulteren in oogvermoeidheid.**

Voor meer comfort en efficiëntie let u op de volgende richtlijnen als u een computerwerkplek instelt en gebruikt:

- Plaats de computer dusdanig dat het beeldscherm en het toetsenbord direct voor u staan als u werkt. Er zijn speciale plankjes beschikbaar om het toetsenbord in de juiste positie te plaatsen.
- Om het risico van oogvermoeidheid en pijn in nek/armen/rug/schouders door het langdurig gebruik van het toetsenbord te beperken, raden we de volgende maatregelen aan:
	- 1. Stel de afstand van het scherm tot uw ogen in op 50 70 cm (20 28 inch).
	- 2. Knipper regelmatig met uw ogen om deze te bevochtigen of maak uw ogen net als u het beeldscherm lang hebt gebruikt.
	- 3. Neem elke twee uur een pauze van 20 minuten.
	- 4. Draai tijdens pauzes uw hoofd minstens 20 seconden weg van het beeldscherm en kijk naar een voorwerp in de verte dat zo'n 20 voet verwijderd is.
	- 5. Doe tijdens pauzes rekoefeningen om spanning in nek, armen, rug en schouders te verlichten.
- Zorg dat het beeldscherm op ooghoogte of iets lager is wanneer u voor het scherm zit.
- Pas de kantelhoek, het contrast en de helderheid van het beeldscherm aan.
- Pas het omgevingslicht aan (met de lampen in het plafond, bureaulampen, gordijnen of jaloezieën van ramen in de buurt) om reflecties en spiegelingen op het beeldscherm te beperken.
- Gebruik een stoel die uw onderrug ondersteunt.
- Houd uw onderarmen horizontaal met uw polsen in een neutrale, comfortabele positie terwijl u een toetsenbord of muis gebruikt.
- Zorg voor voldoende ruimte om uw handen te rusten als u een toetsenbord of muis gebruikt.
- Laat uw bovenarmen natuurlijk aan weerszijden van uw lichaam hangen.
- Zorg dat uw voeten plat op de vloer staan.
- Zorg terwijl u zit dat het gewicht van uw benen op uw voeten rust en niet op het voorste gedeelte van de stoel. Indien nodig past u de hoogte van de stoel aan of u gebruikt een voetensteun om een goede houding aan te nemen.
- Varieer uw werkactiviteiten. Probeer uw werk dusdanig in te delen dat u niet gedurende langere tijd zittend moet werken. Probeer regelmatig even op te staan en rond te lopen.
- Houd de ruimte onder uw bureau schoon en vrij van obstakels zoals kabels en netsnoeren, zodat u altijd prettig kunt zitten en nergens over kunt struikelen.

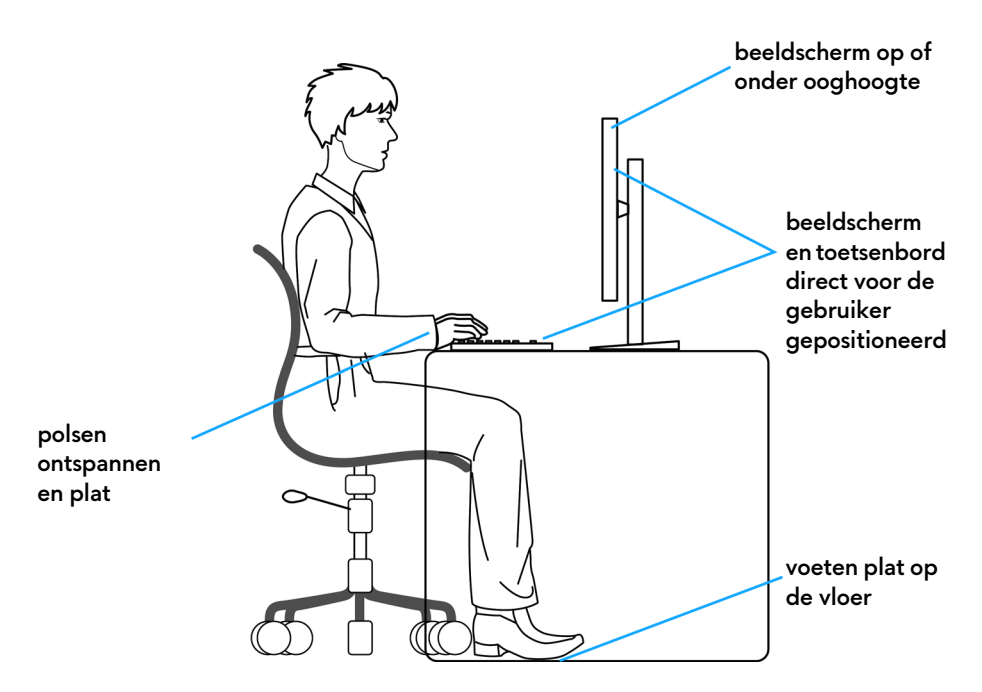

#### <span id="page-27-0"></span>**Het beeldscherm hanteren en verplaatsen**

Volg onderstaande richtlijnen zodat het beeldscherm veilig wordt gehanteerd wanneer het wordt opgetild of verplaatst:

- Schakel de computer en het beeldscherm uit voordat u het beeldscherm optilt of verplaatst.
- Trek alle met het beeldscherm verbonden kabels los.
- Plaats het beeldscherm in de oorspronkelijke doos met het oorspronkelijke verpakkingsmateriaal.
- Houd de onderrand en de zijkant van het beeldscherm stevig vast zonder bovenmatige druk uit te oefenen wanneer u het beeldscherm optilt of verplaatst.

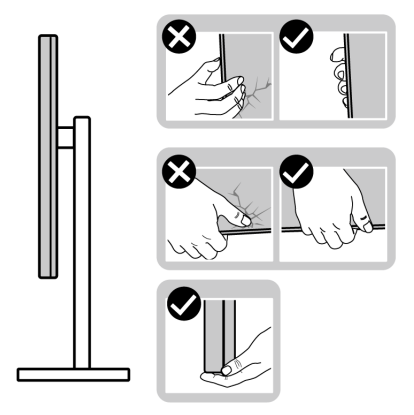

• Wanneer u het beeldscherm optilt of verplaatst, zorg dan dat het scherm van uw weg is gericht en dat u niet op het schermgebied drukt om krassen of beschadiging te voorkomen.

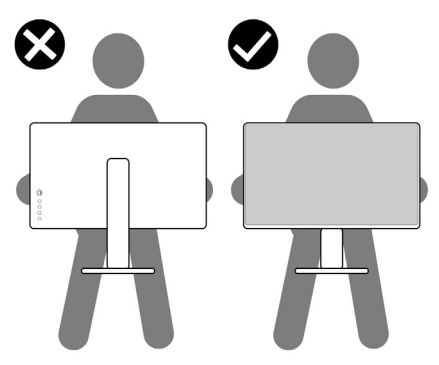

• Wanneer u het beeldscherm optilt of verplaatst, zorg dan dat het beeldscherm niet ondersteboven wordt gedraaid wanneer u de basis van de standaard of de standaard met hoogteverstelling vasthoudt. Hierdoor kan het beeldscherm beschadigen of persoonlijk letsel veroorzaken.

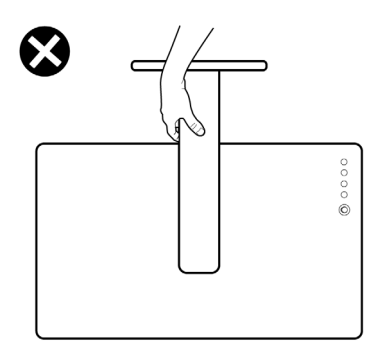

# <span id="page-29-0"></span>**Onderhoudsrichtlijnen**

#### <span id="page-29-1"></span>**Het beeldscherm reinigen**

**PAS OP: Lees en volg de [Veiligheidsinstructies](#page-83-5) voordat u het beeldscherm schoonmaakt.**

#### **WAARSCHUWING: Voordat u het beeldscherm schoonmaakt, trekt u het netsnoer van het beeldscherm uit het stopcontact.**

Het is het beste om de instructies uit onderstaande lijst te volgen wanneer u het beeldscherm uitpakt, schoonmaakt of gebruikt:

- Reinig het antistatisch scherm met een schoon doekje dat licht is bevochtigd met water. Indien mogelijk gebruikt u een speciaal reinigingsdoekje voor beeldschermen of een oplossing die geschikt is voor antistatische coatings. Gebruik geen schoonmaakmiddelen die benzeen, verdunner, ammonia bevatten, gebruik geen schuurmiddel en ook geen geperste lucht.
- Gebruik een licht vochtig, warm doekje om het beeldscherm te reinigen. Gebruik geen reinigingsmiddel omdat deze een melkwitte laag op het beeldscherm achterlaten.
- Als u een wit poeder opmerkt als u het beeldscherm uit de verpakking haalt, veeg dit dan op met een doekje.
- Ga voorzichtig om met het beeldscherm. Krassen en witte schuurplekken zijn eerder zichtbaar op donkere beeldschermen dan op lichtere.
- Voor de beste beeldkwaliteit op het beeldscherm gebruikt u een dynamisch veranderende schermbeveiliger en schakelt u het beeldscherm uit als het niet wordt gebruikt.

# <span id="page-30-0"></span>**Het beeldscherm instellen**

#### <span id="page-30-1"></span>**De standaard monteren**

- **OPMERKING: De standaard wordt niet in de fabriek gemonteerd.**
- **OPMERKING: De volgende instructies gelden alleen voor de standaard die bij het beeldscherm is geleverd. Als u een standaard bevestigt die u elders hebt gekocht, volgt u de installatie-instructies van de betreffende standaard.**
- **PAS OP: De volgende stappen zijn belangrijk om het gebogen scherm te beschermen. Zorg dat u onderstaande instructies opvolgt om de installatie te voltooien.**
	- **1.** Verwijder de standaard met hoogteverstelling en de basis van de standaard uit de verpakkingsschaal.

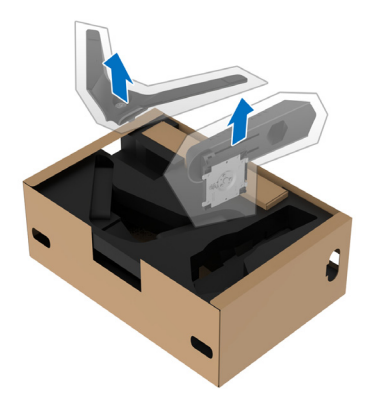

- **2.** Richt en plaats de standaard met hoogteverstelling op de basis van de standaard.
- **3.** Open de draaiknop aan de onderkant van de basis van de standaard en draai deze rechtsom om de standaardeenheid te fixeren.

**4.** Klap de draaiknop dicht.

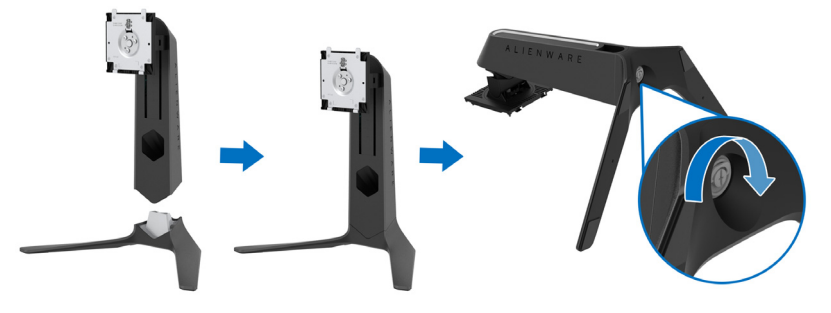

**5.** Open de beschermingslaag op het beeldscherm om de VESA-sleuf van het beeldscherm te kunnen bereiken.

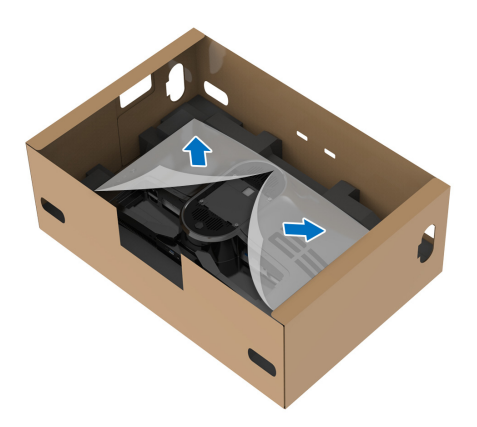

**PAS OP: Wanneer u de gemonteerde standaard aan het beeldscherm bevestigt, plaatst u de standaard met hoogteverstelling niet direct op de achterkant van het beeldscherm. Als de pogo-pinnen op de achterkant niet correct worden gericht, kunnen deze beschadigen.**

**6.** Steek de uitsteeksels van de standaard met hoogteverstelling voorzichtig in de sleuven aan de achterkant van het beeldscherm en laat de standaardeenheid zakken totdat deze op z'n plek vastklikt.

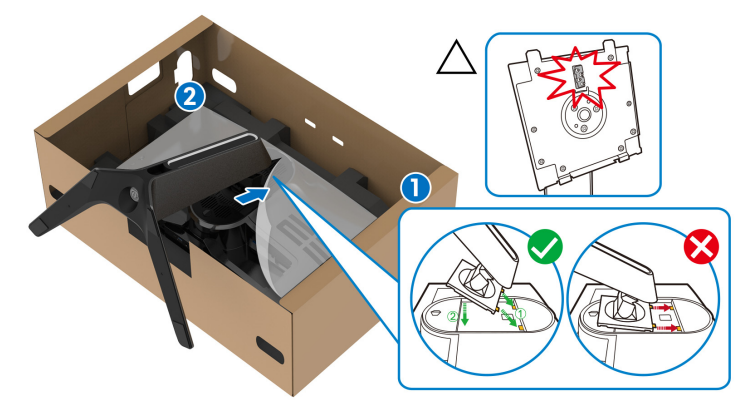

- **7.** Leid het netsnoer door de kabelbeheersleuf op de standaard en vervolgens door de kabelbeheerklem aan de achterkant van het beeldscherm.
- **8.** Sluit het netsnoer aan op het beeldscherm.

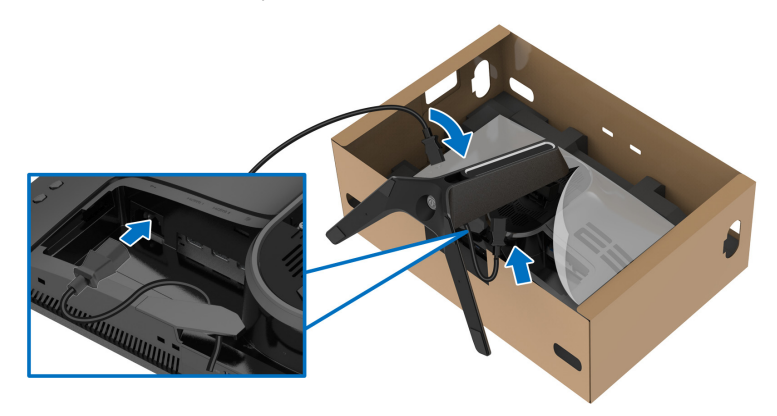

**9.** Leg de benodigde kabels, zoals de USB-upstreamkabel, USBdownstreamkabels (optioneel, kabels niet inbegrepen), HDMI-kabels (optioneel, kabels niet inbegrepen) en DisplayPort-kabel door de kabelbeheersleuf van de standaard.

#### **OPMERKING: De USB 3.2 Gen1 (5 Gbps)-kabels en HDMI-kabel zijn niet inbegrepen bij het beeldscherm, deze worden apart verkocht.**

**10.**Sluit de vereiste kabels aan op het beeldscherm.

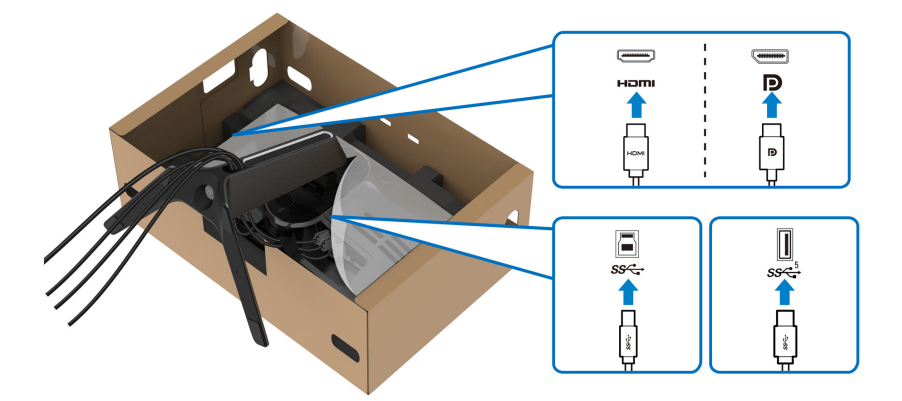

- **OPMERKING: Dell-beeldschermen zijn ontworpen om optimaal te functioneren met de door Dell geleverde kabels. Dell staat niet garant voor de videokwaliteit en prestaties als een kabel wordt gebruikt die niet van Dell is.**
- **OPMERKING: Leid elke kabel netjes zodat de kabels zijn geordend voordat de I/O-afdekking wordt geplaatst.**
- **PAS OP: Steek het netsnoer pas in een stopcontact en schakel het beeldscherm pas in wanneer dit wordt opgedragen.**
	- **11.** Houd de standaard met hoogteverstelling vast en til het beeldscherm voorzichtig op. Plaats het vervolgens op een plat oppervlak.

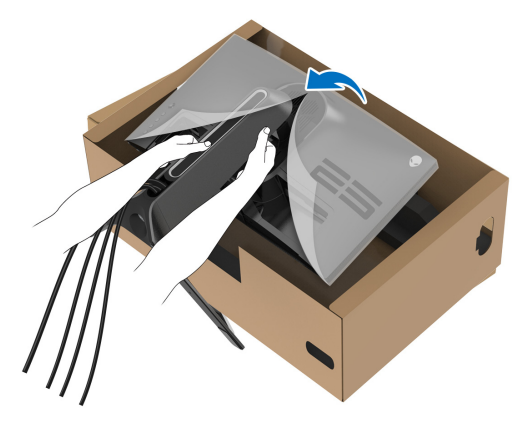

**PAS OP: Houd de standaard met hoogteverstelling stevig vast wanneer u het beeldscherm optilt om beschadiging te voorkomen.**

**12.** Til de beschermingslaag van het beeldscherm.

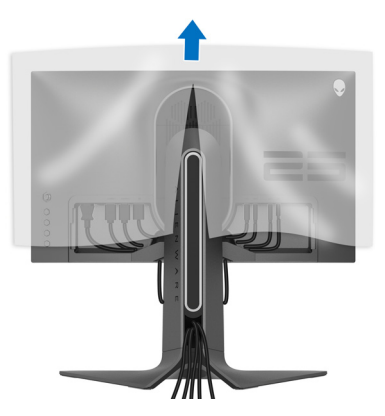

**13.** Schuif de uitsteeksels van de I/O-afdekking in de sleuven van de afdekking aan de achterkant totdat deze op z'n plek vastklikt.

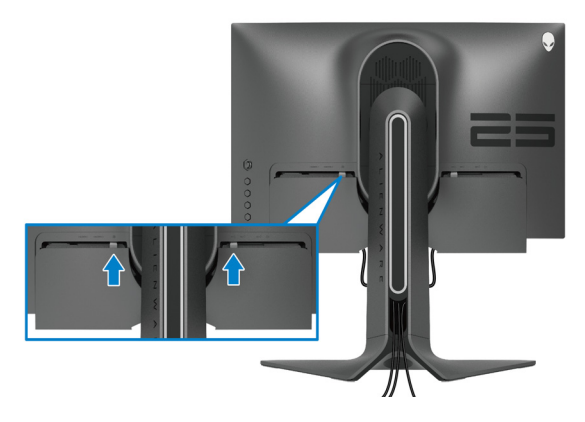

**OPMERKING: Zorg dat alle kabels door de I/O-afdekking en kabelbeheersleuf van de standaard met hoogteverstelling worden geleid.**

### <span id="page-35-0"></span>**De computer aansluiten**

**WAARSCHUWING: Voordat u een van de procedures uit dit onderdeel begint, volgt u de [Veiligheidsinstructies](#page-83-5).**

- **OPMERKING: Verbind niet alle kabels tegelijkertijd met de computer.**
- **OPMERKING: De afbeeldingen dienen uitsluitend ter illustratie. Het uiterlijk van de computer kan afwijken.**

Verbind het beeldscherm met de computer:

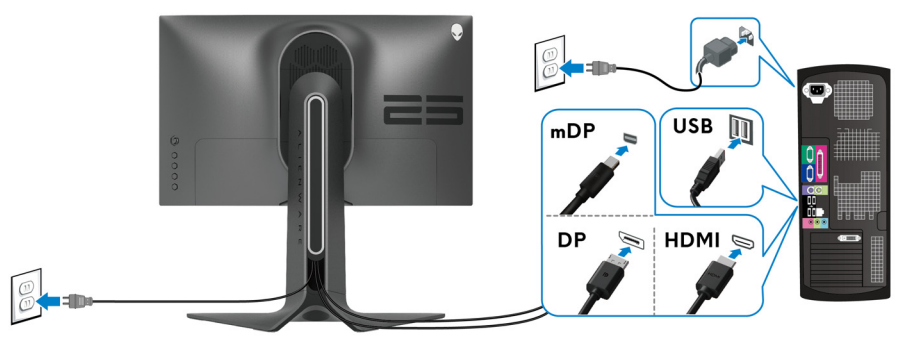

- **1.** Sluit het andere uiteinde van de DisplayPort-kabel (of Mini-DisplayPort naar DisplayPort) of HDMI-kabel aan op de computer.
- **2.** Sluit het andere uiteinde van de USB 3.2 Gen1-upstreamkabel aan op een passende USB 3.2 Gen1-poort van de computer.
- **3.** Sluit de USB 3.2 Gen1-randapparatuur aan op de USB 3.2 Gen1 downstreampoorten van het beeldscherm.
- **4.** Steek de netsnoeren van de computer en het beeldscherm in een nabijgelegen stopcontact.
- **5.** Zet het beeldscherm en de computer aan.

Als op het beeldscherm beeld verschijnt, is de installatie voltooid. Als geen beeld verschijnt, zie dan **[Algemene problemen](#page-74-1)**.
### <span id="page-36-0"></span>**De beeldschermstandaard verwijderen**

**OPMERKING: Om te voorkomen dat tijdens het verwijderen van de standaard het scherm wordt bekrast, plaatst u het beeldscherm op een zacht, schoon oppervlak.**

**OPMERKING: De volgende instructies gelden alleen voor het bevestigen van de standaard die bij het beeldscherm is geleverd. Als u een standaard bevestigt die u elders hebt gekocht, volgt u de installatie-instructies van de betreffende standaard.**

De standaard verwijderen:

- **1.** Schakel het beeldscherm uit.
- **2.** Trek alle kabels los die met de computer zijn verbonden.
- **3.** Plaats het beeldscherm op een zachte doek of kussen.
- **4.** Schuif de I/O-afdekking weg en verwijder deze voorzichtig van het beeldscherm.

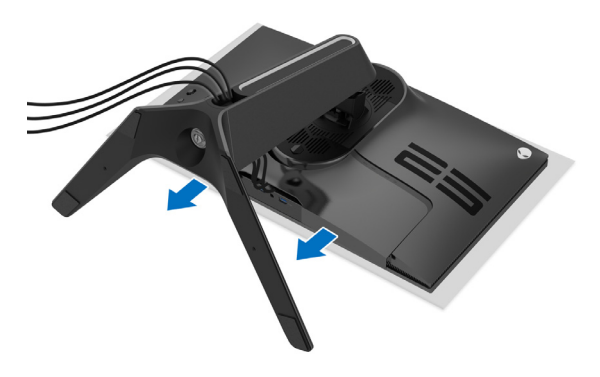

**5.** Koppel alle kabels los van het beeldscherm en schuif ze uit de kabelbeheersleuf van de standaard met hoogteverstelling.

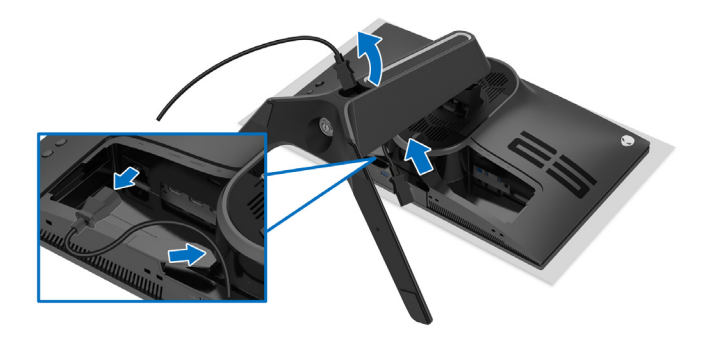

**6.** Houd de ontgrendelingsknop van de standaard ingedrukt.

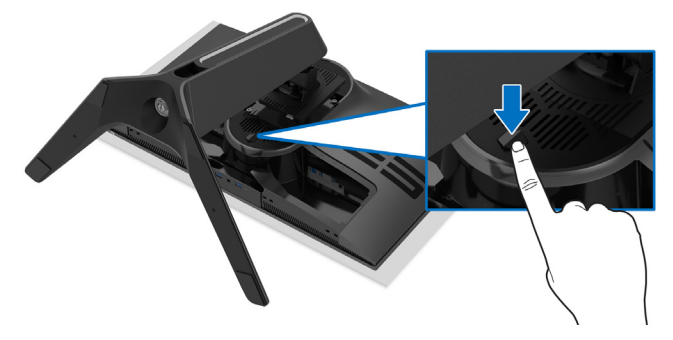

**7.** Til de standaard op en weg van het beeldscherm.

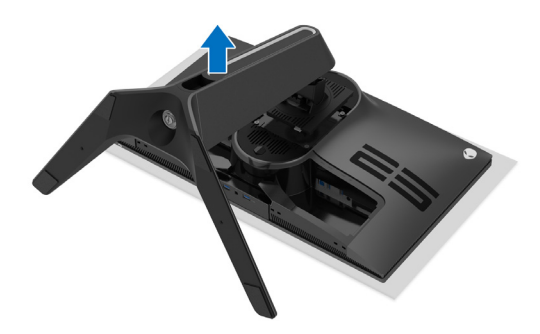

### **VESA-wandmontage (optioneel)**

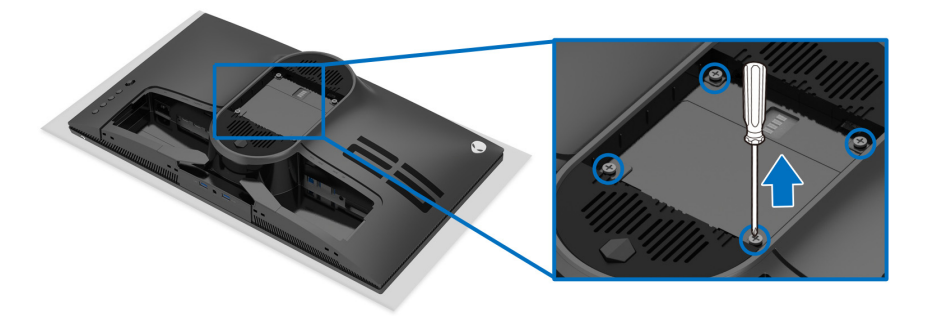

(Schroefafmeting: M4 x 10 mm)

Zie de instructies van het VESA-compatibele wandmontagepakket.

- **1.** Plaats het beeldscherm op een zachte doek of kussen op een stabiel plat oppervlak.
- **2.** De beeldschermstandaard verwijderen. (Zie **[De beeldschermstandaard](#page-36-0)  [verwijderen](#page-36-0)**.)
- **3.** Gebruik een kruiskopschroevendraaier om de vier schroeven los te maken die de plastic afdekking bevestigen.
- **4.** Bevestig de montagebeugel van het wandmontagepakket op het beeldscherm.
- **5.** Bevestig het beeldscherm aan de wand. Voor meer informatie zie de documentatie die bij het wandmontagepakket is geleverd.

**OPMERKING: Uitsluitend voor gebruik met UL-gecertificeerde wandmontagebeugels met een minimumgewicht- of draagcapaciteit van 18,0 kg.**

## **Het beeldscherm bedienen**

### **Het beeldscherm inschakelen**

Druk op de aan/uitknop van het beeldscherm om het in te schakelen.

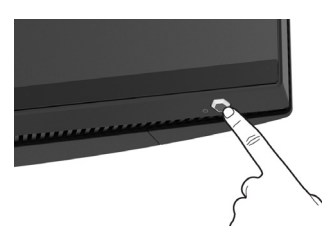

### **De joystickbesturing gebruiken**

Gebruik de joystickbesturing aan de achterkant van het beeldscherm om instellingen in de OSD aan te passen.

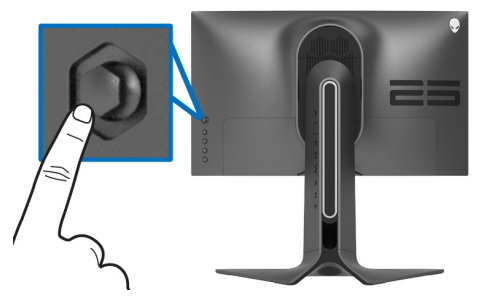

- **1.** Druk op de joystickknop om het hoofdmenu van de OSD te openen.
- **2.** Duw de joystick omhoog/omlaag/naar links/naar rechts om tussen opties te schakelen.
- **3.** Druk nogmaals op de joystickknop om de instellingen te bevestigen en af te sluiten.

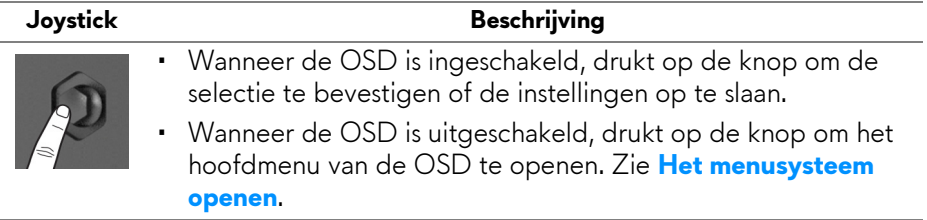

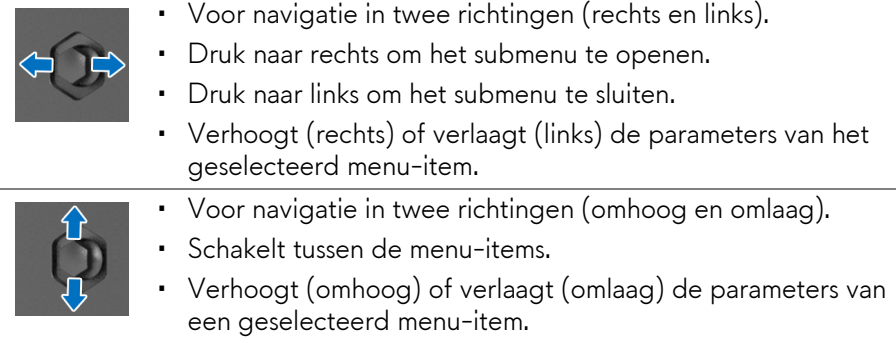

### **De besturingen aan de achterzijde gebruiken**

Gebruik de besturingsknoppen aan de achterkant van het beeldscherm om het OSD-menu en sneltoetsen te openen.

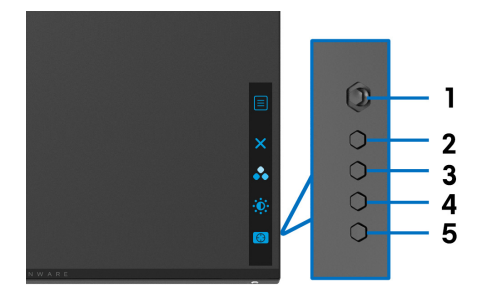

De volgende tabel beschrijft de knoppen aan de achterzijde:

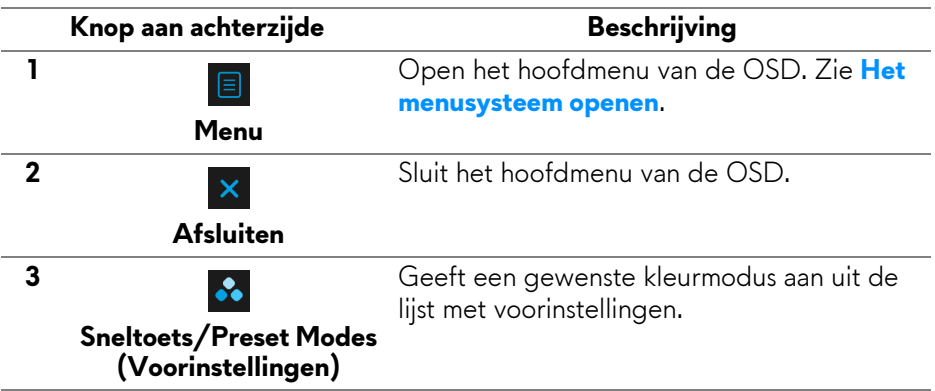

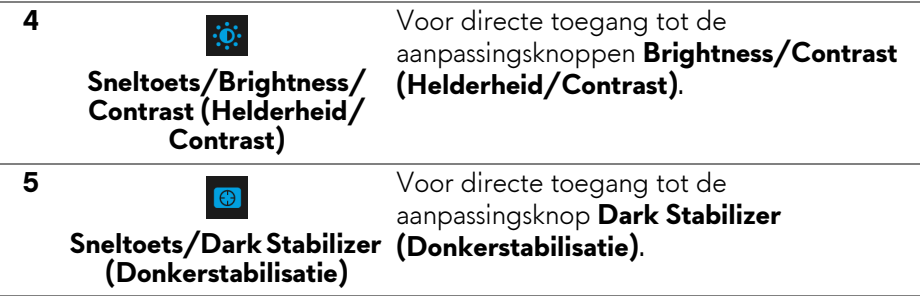

Wanneer u op een van deze knoppen drukt aan de achterkant (inclusief de joystickknop), verschijnt de OSD-statusbalk met daarop de actuele instellingen van enkele OSD-functies.

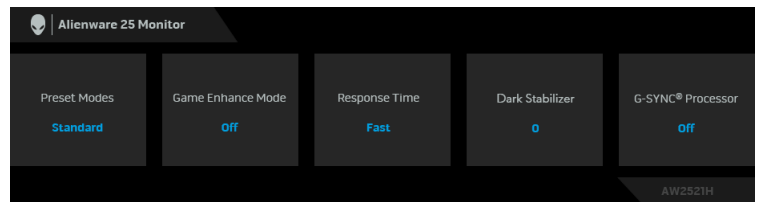

### **Het On-Screen Display-menu (OSD) gebruiken**

#### <span id="page-41-0"></span>**Het menusysteem openen**

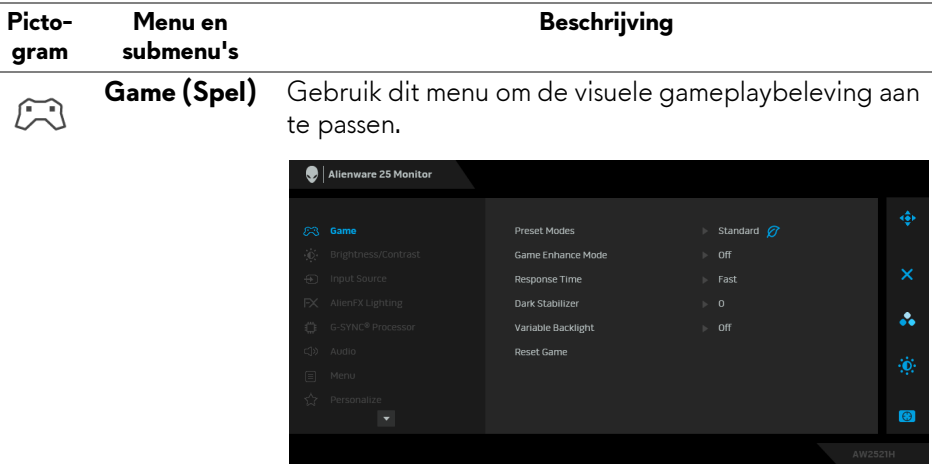

#### **Preset Modes**  Hiermee kunt u kiezen uit de lijst met vooraf ingestelde **(Voorinstellin-**kleurmodi. **gen)**

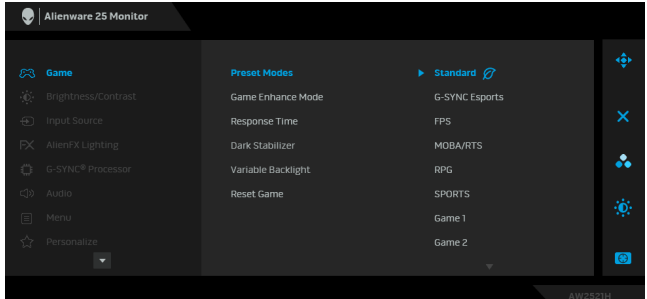

- **Standard (Standaard)**: laadt de standaard kleurinstellingen van het beeldscherm. Dit is de standaard vooraf ingestelde modus.
- **G-SYNC Esports**: laadt speciale instellingen voor een consistente gamebeleving in e-sportsgames.
- **FPS**: laadt de ideale kleurinstellingen voor First-Person Shooter-games (FPS).
- **MOBA/RTS**: laadt de ideale kleurinstellingen voor Multiplayer Online Battle Arena (MOBA) en Real-Time Strategy (RTS) games.
- **RPG**: laadt kleurinstellingen die ideaal zijn voor Role-Playing Games (RPG).
- **SPORTS**: laadt ideale kleurinstellingen voor sportgames.
- **Game 1 (Spel 1)/Game 2 (Spel 2)/Game 3 (Spel 3)**: Hiermee kunt u de instellingen van **Response Time (Responstijd)**, kleur en **Dark Stabilizer (Donkerstabilisatie)** aanpassen aan uw gamebehoeften.

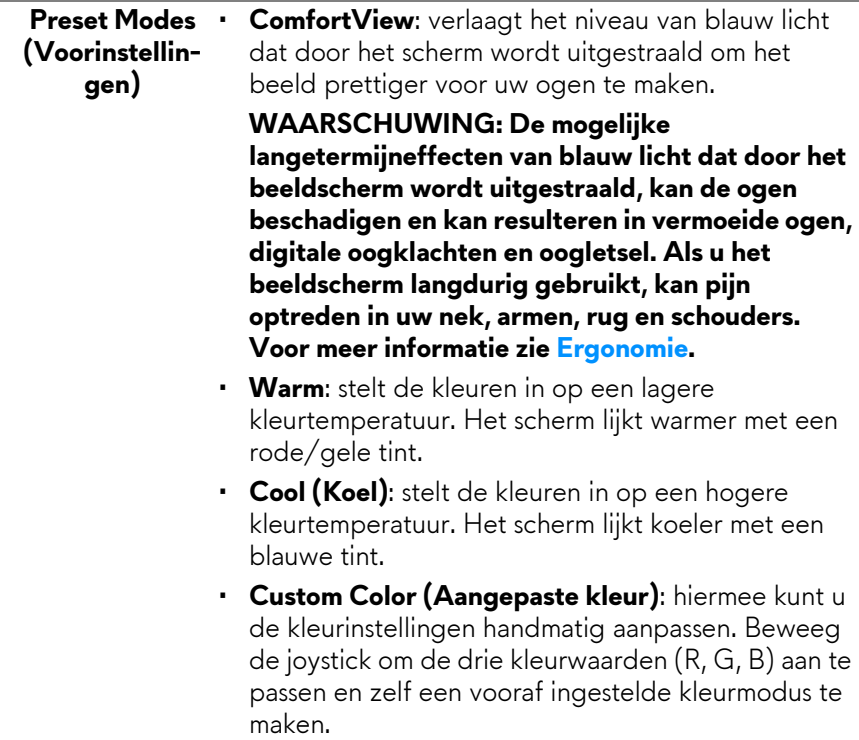

**Game Enhance**  Dit onderdeel bevat drie beschikbare onderdelen om **Mode (Modus**  de gamebeleving te verbeteren.

**Gameverbeteringen)**

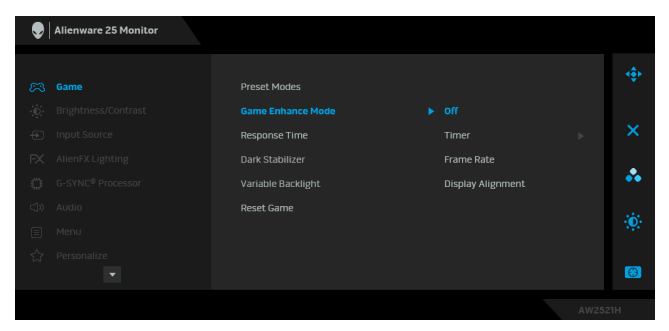

### • **Off (Uit)**

Selecteren om de functies van **Game Enhance Mode (Modus Gameverbeteringen)** uit te schakelen.

#### • **Timer**

Hiermee kunt u de timer linksboven in de hoek van het scherm in- of uitschakelen. De timer laat de tijd zien die sinds het begin van de game is verstreken. Selecteer een optie uit de tijdintervallijst om de resterende tijd te zien.

#### • **Frame Rate (Beeldsnelheid)**

Selecteer **On (Aan)** om het actuele aantal frames per seconde te zien tijdens het spelen van games. Hoe hoger het getal, hoe soepeler de beweging lijkt.

#### • **Display Alignment (Schermuitlijning)**

Activeer de functie om videobeelden op meerdere beeldschermen perfect uit te lijnen.

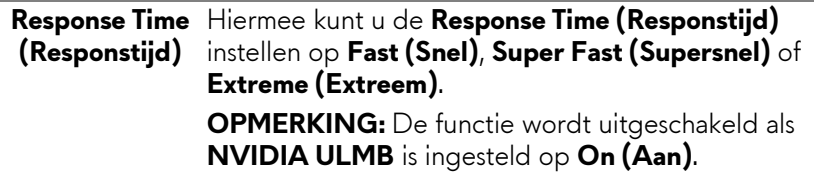

#### **Dark Stabilizer**  De functie verbetert de zichtbaarheid in games met **(Donkerstabili-** veel donkere beelden. Hoe hoger de waarde (tussen 0 **satie)** en 3), hoe beter het beeld in donkere gebieden van het beeld.

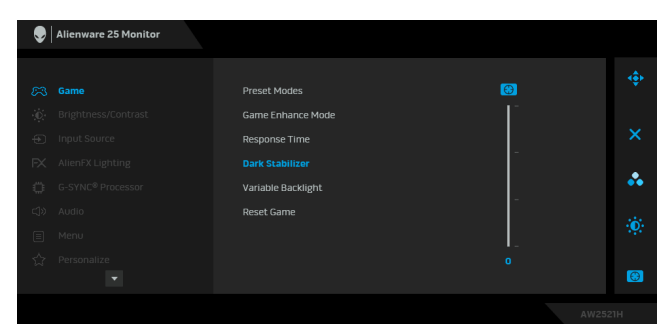

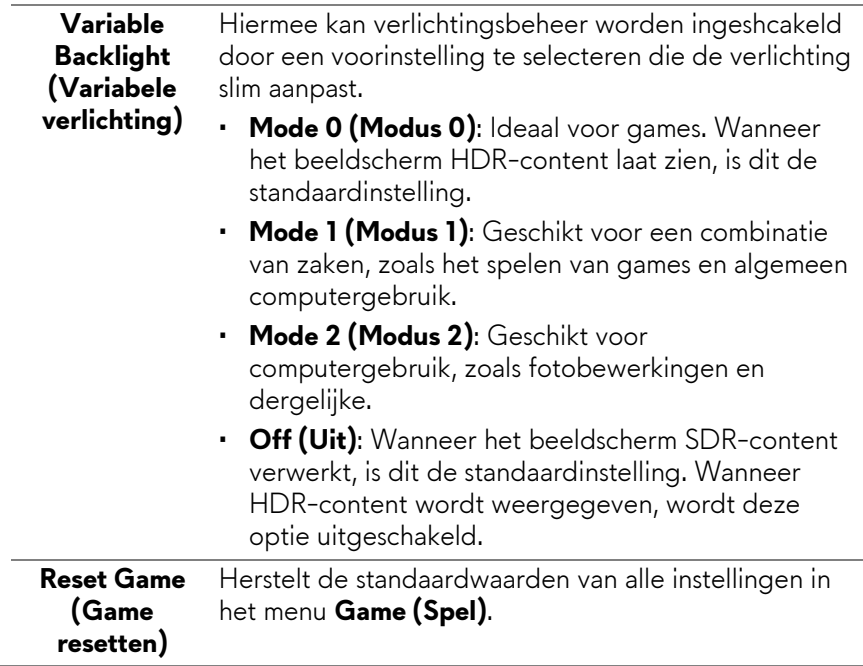

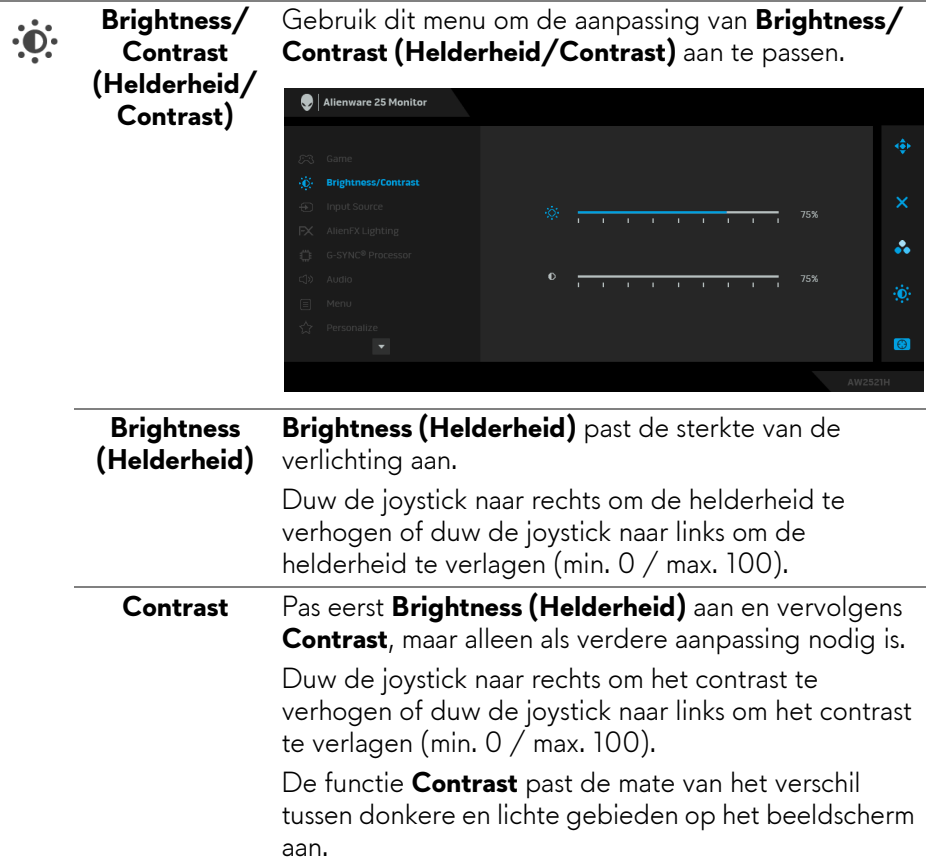

## **Input Source**

**(Ingangsbron)** kiezen uit verschillende videosignalen die met het Gebruik het menu **Input Source (Ingangsbron)** om te beeldscherm zijn verbonden.

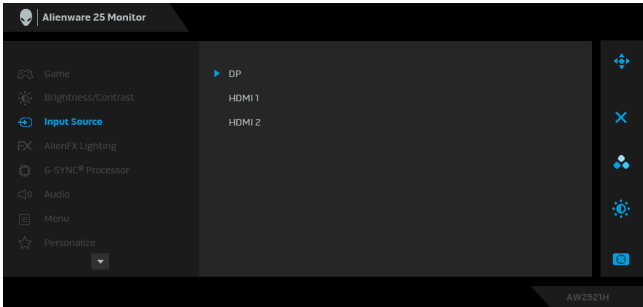

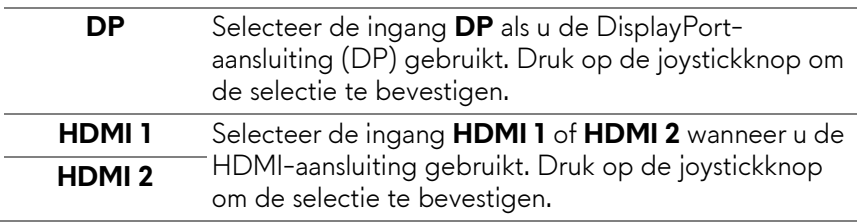

 $FX$ 

**AlienFX Lighting (AlienFXverlichting)** Gebruik dit menu om de instellingen van de ledverlichting van de aan/uitknop, het Alienware-logo en de lichtstrook van de standaard aan te passen.

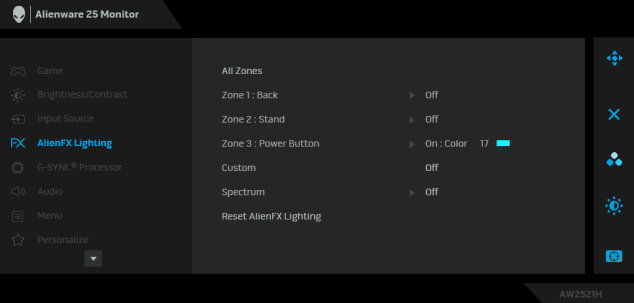

Voordat u aanpassingen aanbrengt, selecteert u in de submenu's een of meer van deze 3 zones. Onderstaande illustratie geeft de lichtzones aan.

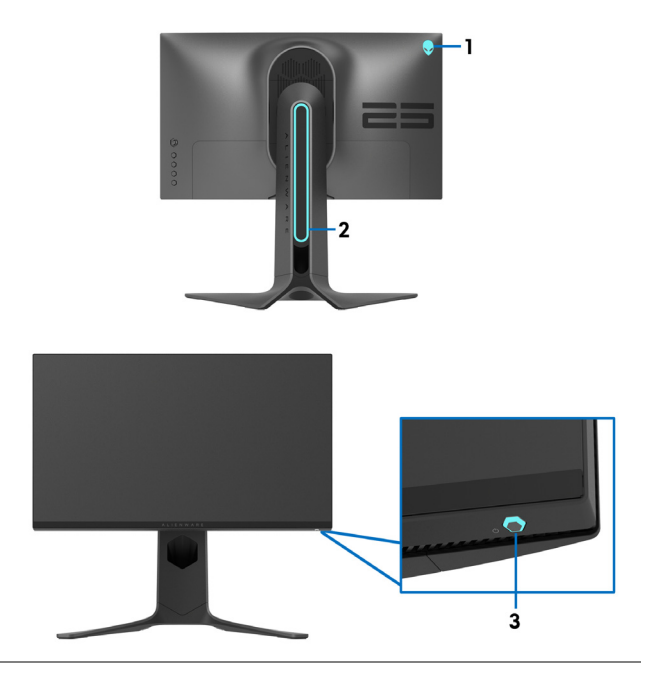

**All Zones (Alle**  Geef een kleur van de ledverlichting van het **zones)** geselecteerde gebied aan door **On (Aan)** te kiezen en beweeg de joystick om de optie **Custom Color** 

**(Aangepaste kleur)** te kiezen.

**Zone 1: Back (Zone 1: Achterkant)**

**Zone 2: Stand (Zone 2: Standaard)**

**Zone 3: Power Button (Zone 3: Aan/uitknop)**

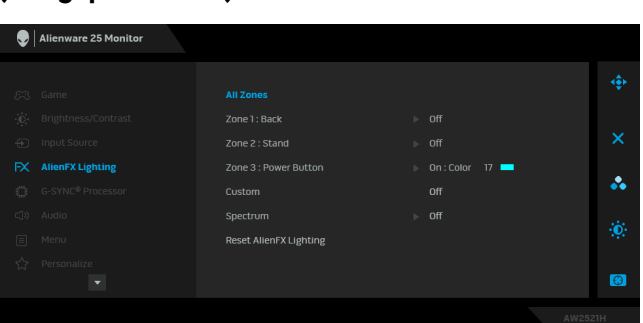

Vervolgens kunt u door de joystick omhoog of omlaag te bewegen een keuze maken uit de lijst met twintig beschikbare kleuren.

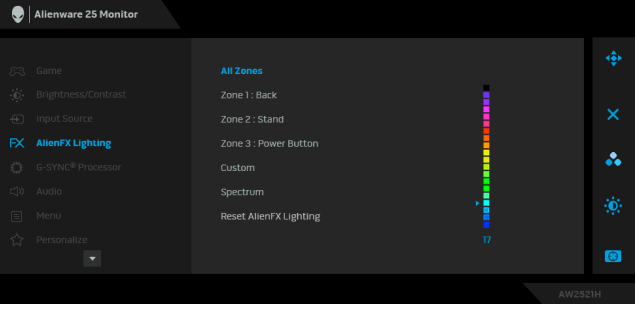

In de volgende tabel vindt u het kleurnummer en de RGB-code voor de twintig ledkleuren.

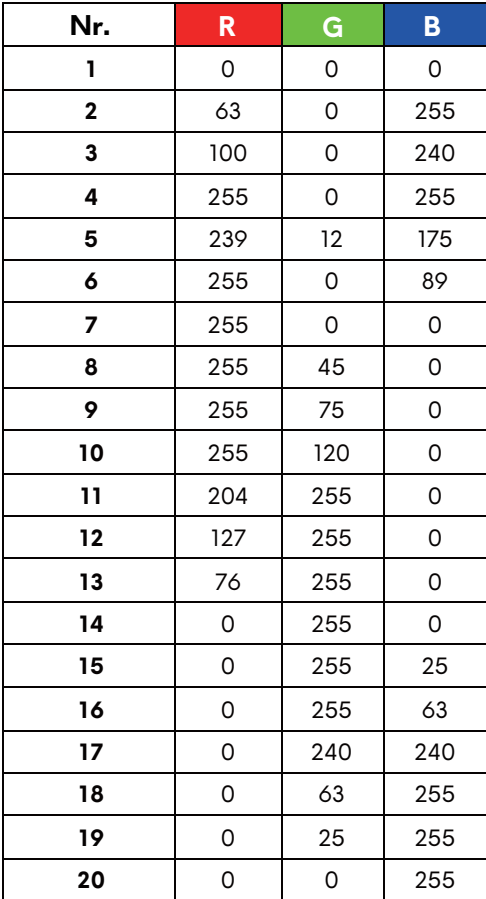

Kies **Off (Uit)** om de AlienFX-lampjes uit te schakelen. **OPMERKING:** Deze functies zijn alleen beschikbaar wanneer **Spectrum** is uitgeschakeld.

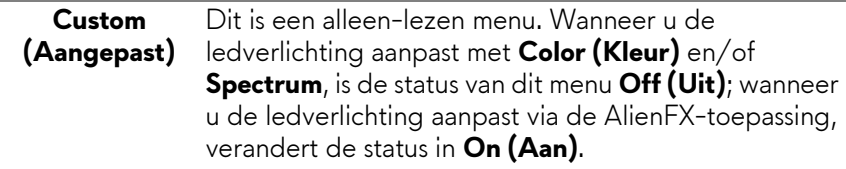

**Spectrum** Wanneer u **On (Aan)** kiest, gloeien de AlienFXlampjes van de 3 zones en veranderen de kleuren in de volgorde van het kleurenspectrum: rood, oranje, geel, groen, blauw, indigo en violet.

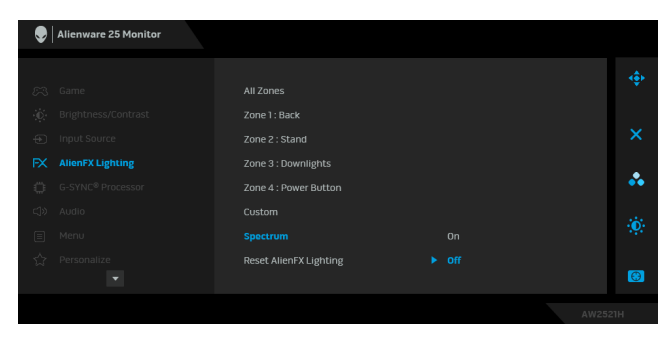

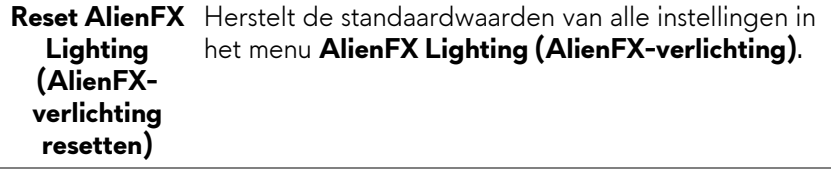

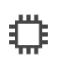

#### **G-SYNC® Processor**

**analyse)**

Gebruik dit menu om de latentietool te gebruiken, om de ULMB-functie in te schakelen en om de ULMBpulsbreedte aan te passen.

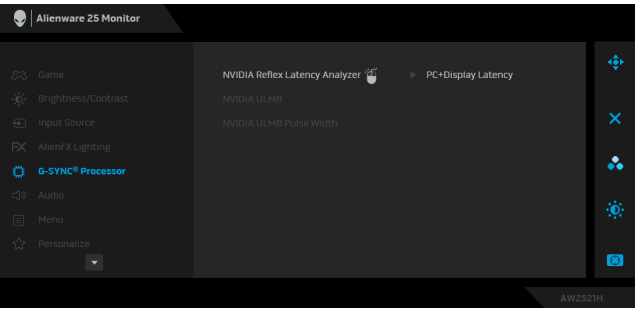

**NVIDIA Reflex**  Detecteert en analyseert de tijdlatentie tussen het **Latency Analyzer (NVIDIA Reflexlatentie**activeren van de muis en de daadwerkelijke actie tijdens een game. **• PC+Display Latency (Latentie van PC+Display)**:

Selecteer **On (Aan)** om de latentieanalyse in te schakelen. De standaardinstelling is **Off (Uit)**.

**OPMERKING:** Zorg dat een draadloze/bekabelde muis direct op de daarvoor bedoelde USB-poort is aangesloten.

- **Monitoring Sensitivity (Controlegevoeligheid)**: Stelt de controlegevoeligheid in op **Low (Laag)**, **Medium (Gemiddeld)** of **High (Hoog)**.
- **Show Monitoring Rectangle (Controlerechthoek weergeven)**: Kies **On (Aan)** om het controlegebied weer te geven met een grijze rechthoek.
- **Rectangle Preset (Rechthoekvoorinstelling)**: De standaard vooraf ingestelde plek van de controlerechthoek is **Right Handed (Rechtshandig)**. U kunt ook **Centered (Gecentreerd)** of **Left Handed (Linkshandig)** kiezen.
- **Rectangle Location (Rechthoekplek)**: Pas handmatig de plek van de controlerechthoek aan.
- **Rectangle Size (Rechthoekgrootte)**: Pas handmatig de grootte van de controlerechthoek aan.

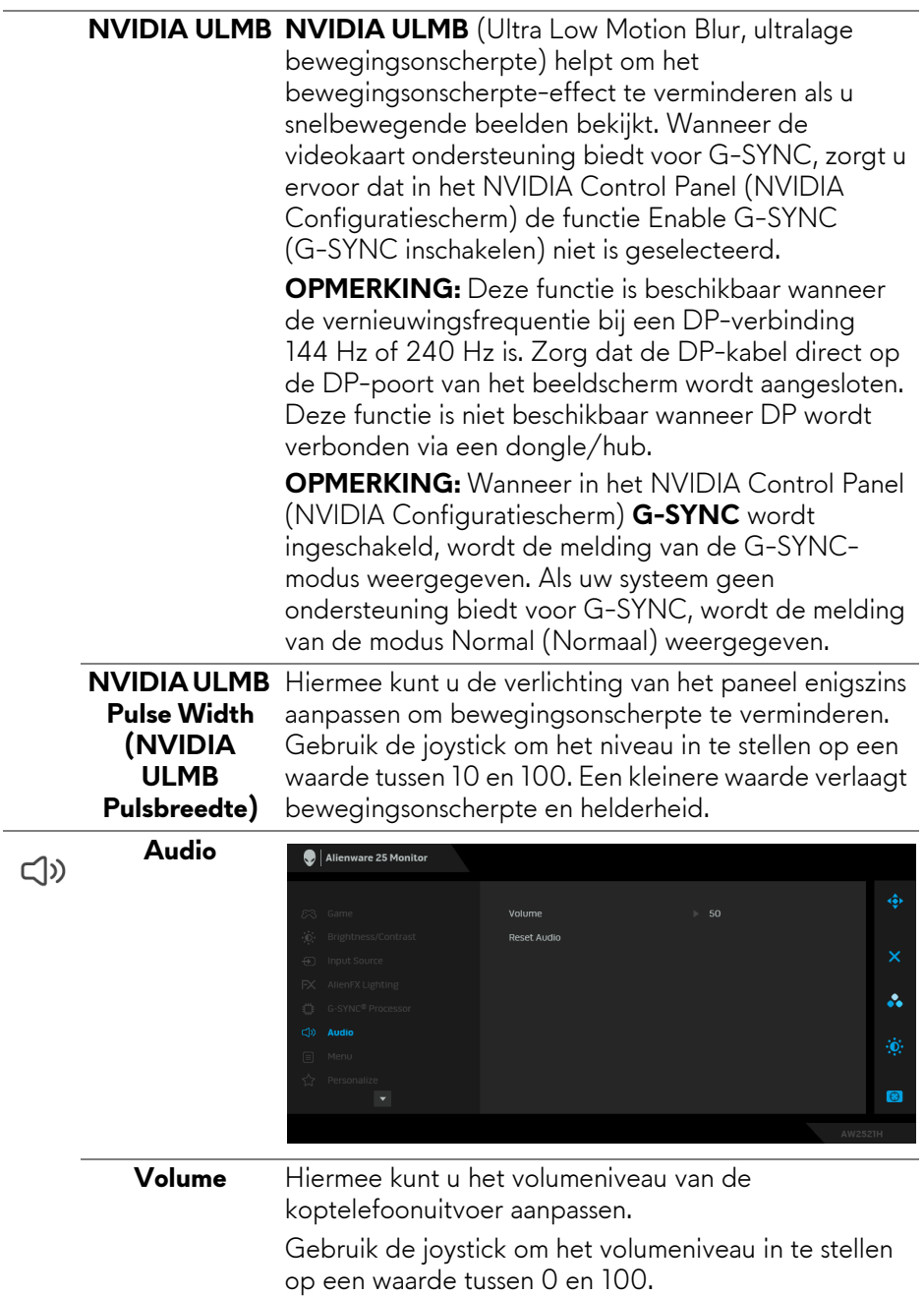

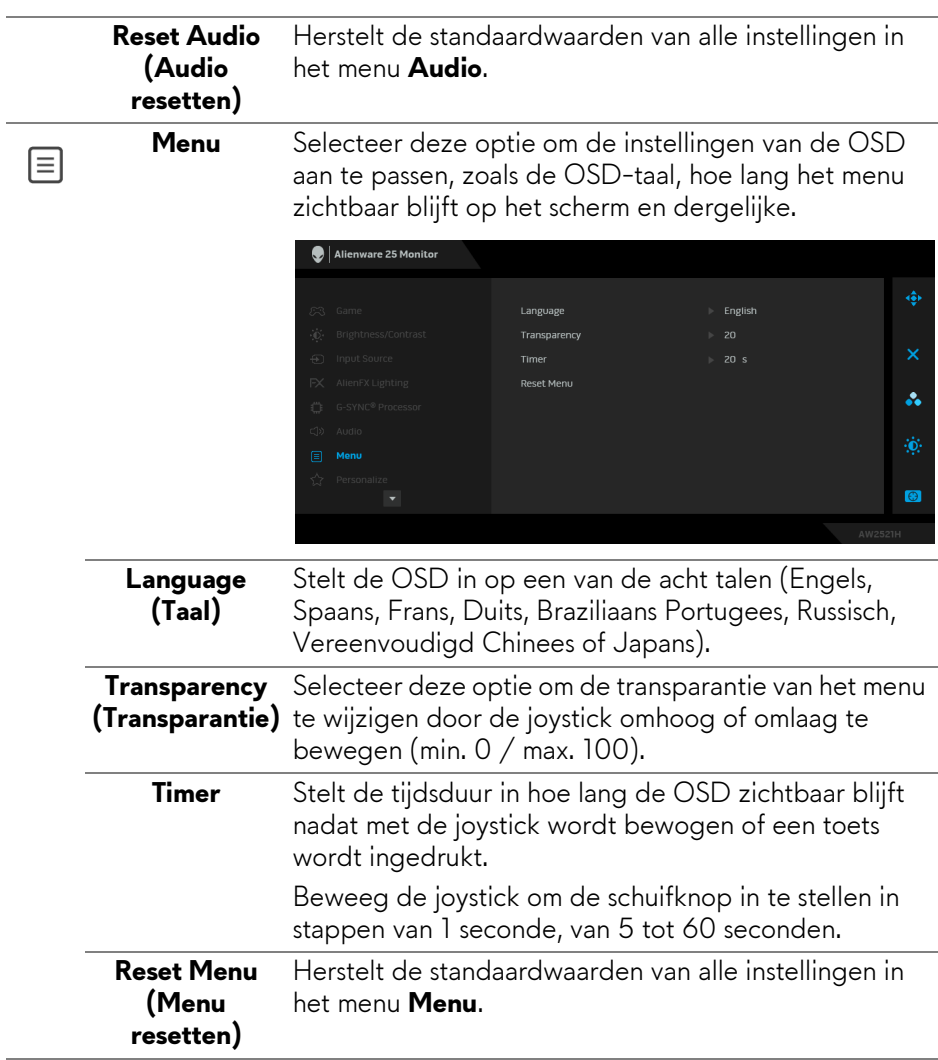

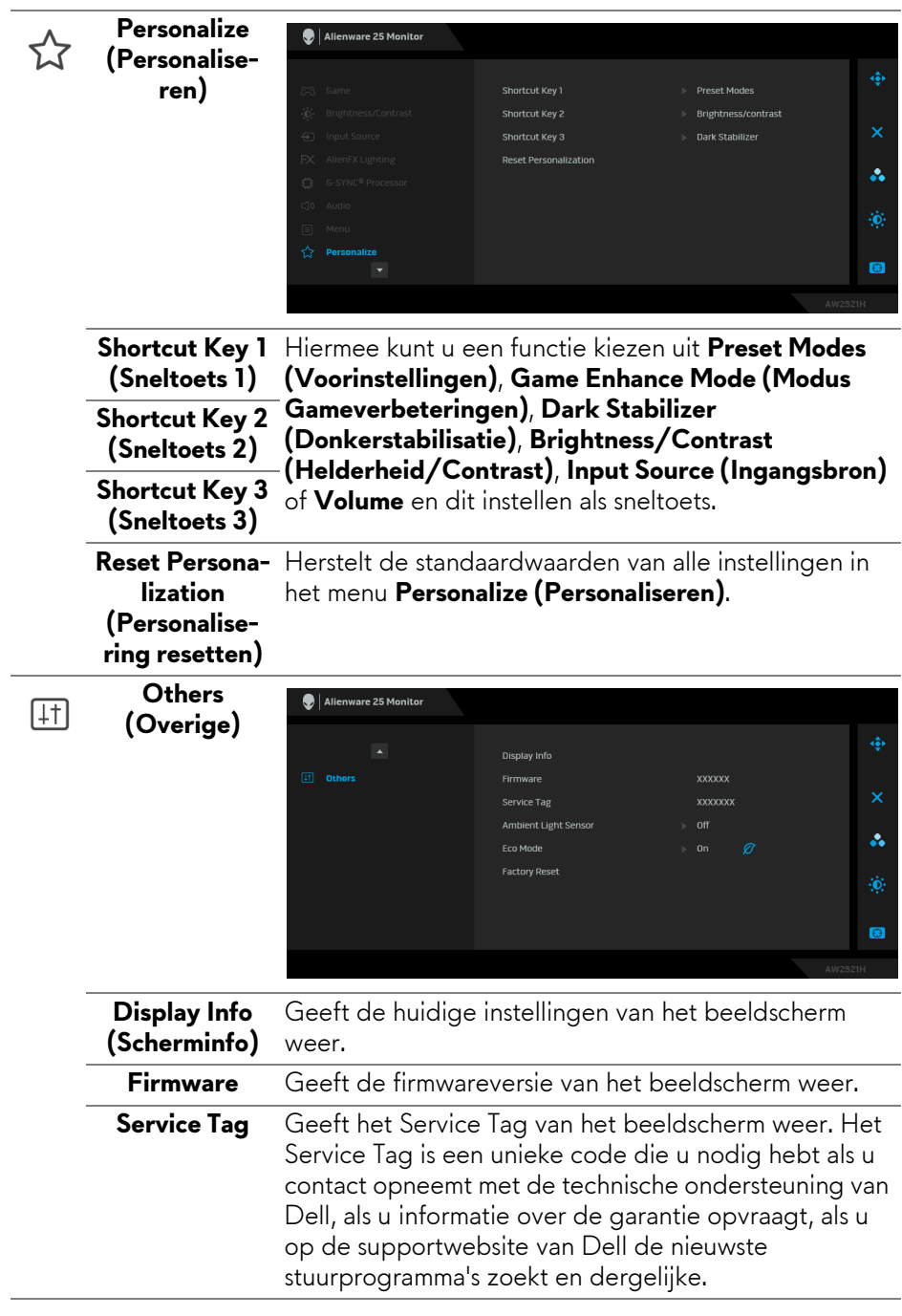

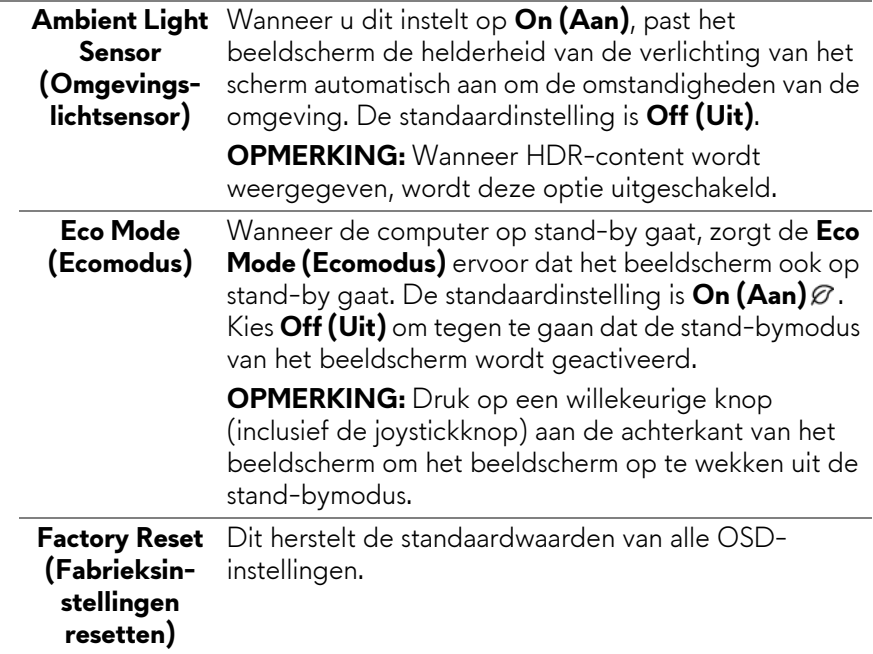

#### **OSD-waarschuwing**

Wanneer u het niveau van de **Brightness (Helderheid)** voor het eerst aanpast, verschijnt de volgende melding:

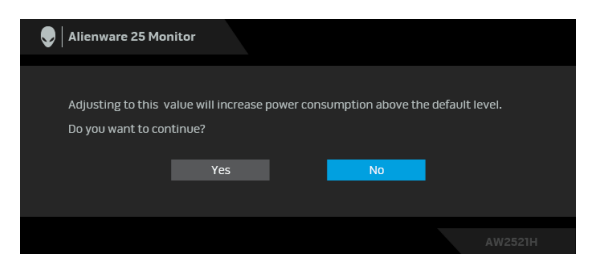

**OPMERKING: Als u Yes (Ja) kiest, verschijnt de melding de volgende keer wanneer u de instelling van Brightness (Helderheid) verandert niet meer.**

Wanneer u de standaardinstelling van energiebesparingsfuncties voor het eerst wijzigt, zoals **Eco Mode (Ecomodus)** of **Preset Modes (Voorinstellingen)**, verschijnt de volgende melding:

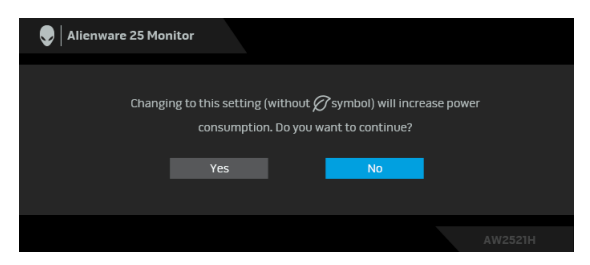

**OPMERKING: Als u bij een van bovenstaande functies Yes (Ja) hebt gekozen, verschijnt de melding de volgende keer niet meer wanneer u de instellingen van deze functies wijzigt. Wanneer u de fabrieksinstellingen herstelt, verschijnt de melding opnieuw.**

Wanneer **Factory Reset (Fabrieksinstellingen resetten)** is geselecteerd, verschijnt de volgende melding:

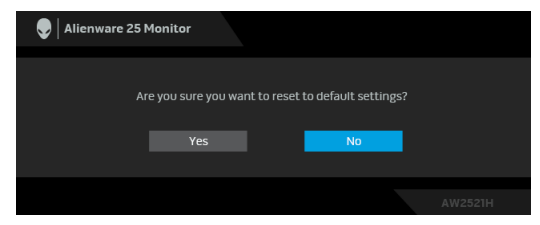

Wanneer **NVIDIA Reflex Latency Analyzer (NVIDIA Reflexlatentie-analyse)** is ingesteld op **Aan**, verschijnt de volgende melding:

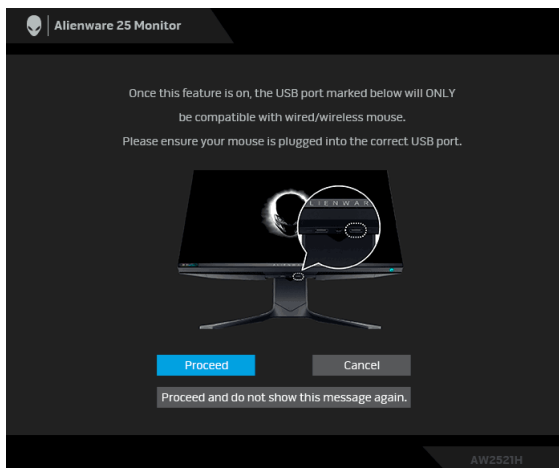

Wanneer **NVIDIA Reflex Latency Analyzer (NVIDIA Reflexlatentie-analyse)**

is ingesteld op **On (Aan)** en als een muis niet direct met de daarvoor bedoelde poort is verbonden, verschijnt de volgende melding:

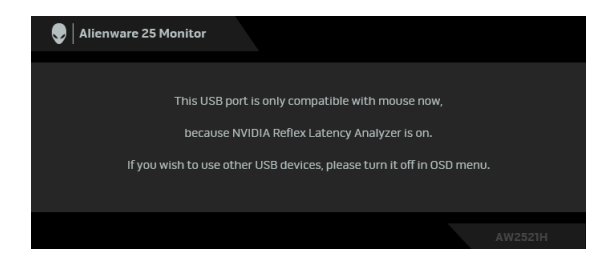

Wanneer een van de volgende zaken is geselecteerd of ingeschakeld, geeft OSD-statusbalk aan dat **G-SYNC® Processor** is ingesteld op **On (Aan)**:

- **G-SYNC Esports** vanuit **Preset Modes (Voorinstellingen)**
- **NVIDIA Reflex Latency Analyzer (NVIDIA Reflexlatentie-analyse)**
- **NVIDIA ULMB**
- **G-SYNC®**-modus op de pc

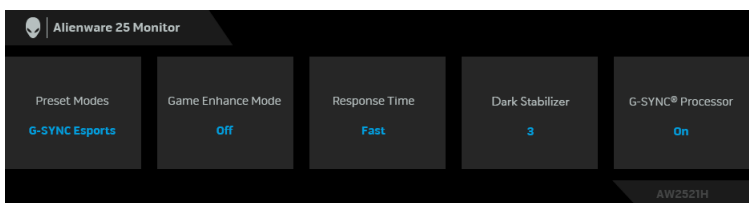

Zie **[Problemen oplossen](#page-72-0)** voor meer informatie.

### **De maximale resolutie instellen**

Stel de maximale resolutie in voor het beeldscherm:

In Windows 7, Windows 8 en Windows 8.1:

- **1.** Alleen in Windows 8 en Windows 8.1 selecteert u de Bureaubladtegel om naar het klassieke bureaublad te schakelen.
- **2.** Klik met de rechtermuisknop op het bureaublad en klik op **Schermresolutie**.
- **3.** Klik op de keuzelijst van Schermresolutie en selecteer **1920 x 1080**.
- **4.** Klik op **OK**.

In Windows 10:

**1.** Klik met de rechtermuisknop op het bureaublad en klik op **Weergaveinstellingen**.

- **2.** Klik op **Geavanceerde beeldscherminstellingen**.
- **3.** Klik op de keuzelijst van **Resolutie** en selecteer **1920 x 1080**.
- **4.** Klik op **Toepassen**.

Als 1920 x 1080 niet zichtbaar is als een optie, moet wellicht het stuurprogramma van de videokaart worden bijgewerkt. Afhankelijk van uw computer doorloopt u een van de volgende procedures:

Als u een desktop of laptop van Dell hebt:

• Ga naar **[www.dell.com/support](https://www.dell.com/support)**, voer het service tag in en download het nieuwste stuurprogramma voor uw videokaart.

Als u geen Dell-computer (laptop of desktop) hebt:

- Ga naar de ondersteuningswebsite van de computer en download de nieuwste stuurprogramma's voor de videokaart.
- Ga naar de website van de videokaart en download de nieuwste stuurprogramma's.

### **Kantelen, draaien en verticaal uitschuiven**

**OPMERKING: De volgende instructies gelden alleen voor het bevestigen van de standaard die bij het beeldscherm is geleverd. Als u een standaard bevestigt die u elders hebt gekocht, volgt u de installatie-instructies van de betreffende standaard.**

### **Kantelen en draaien**

Als de standaard aan het beeldscherm is bevestigd, kunt u het beeldscherm in de meest comfortabele kijkhoek kantelen en draaien.

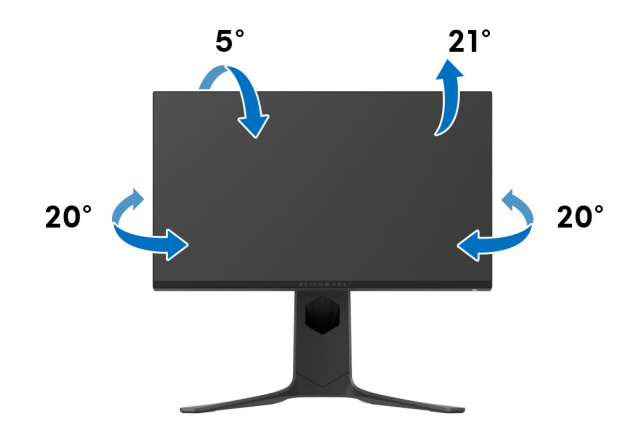

**OPMERKING: De standaard wordt niet in de fabriek gemonteerd.**

**Verticaal uitschuiven**

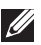

**OPMERKING: De standaard kan maximaal 130 mm verticaal worden uitgeschoven. Onderstaande afbeelding laat zien hoe de standaard verticaal kan worden uitgeschoven.**

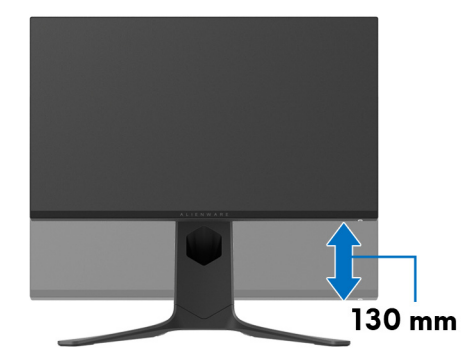

#### **Het beeldscherm draaien**

Voordat u het beeldscherm draait, moet het beeldscherm volledig verticaal zijn uitgeschoven en volledig omhoog zijn gekanteld zodat de onderrand van het beeldscherm nergens tegen kan stoten.

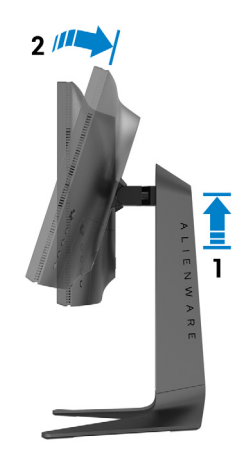

#### **Rechtsom draaien**

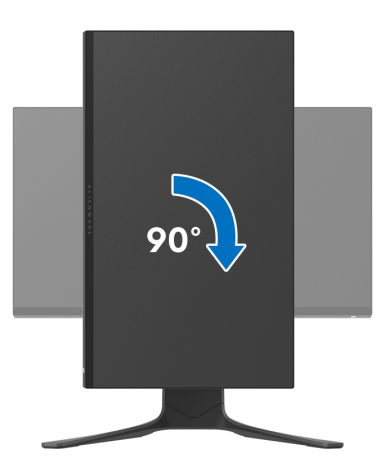

#### **Linksom draaien**

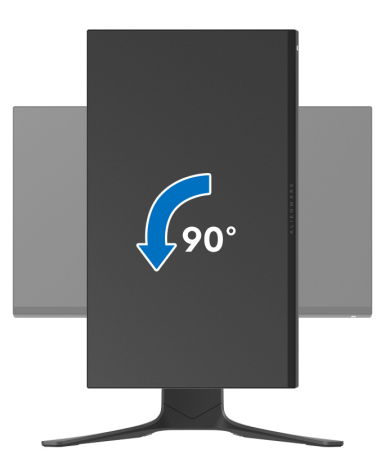

**OPMERKING: Als u de functie Scherm draaien (liggende versus staande weergave) met uw Dell-computer wilt gebruiken, is een bijgewerkt stuurprogramma voor de videokaart nodig dat niet bij dit beeldscherm is meegeleverd. Om het stuurprogramma voor de videokaart te downloaden, gaat u naar [www.dell.com/support](https://www.dell.com/support) en kijkt u in het onderdeel Downloads en Videodrivers voor de nieuwste stuurprogramma's.**

**OPMERKING: In de Staande weergavemodus kunt u wellicht merken dat de prestaties afnemen bij toepassingen die veel grafische prestaties vragen, zoals 3D-games en dergelijke.**

### **De weergave-instellingen bij draaien van het systeem aanpassen**

Nadat u het beeldscherm hebt gedraaid, voltooit u onderstaande procedure om de Weergave-instellingen bij draaien van het systeem aan te passen.

**OPMERKING: Als u een beeldscherm gebruikt met een computer die niet van Dell afkomstig is, gaat u naar de website van het stuurprogramma van de videokaart of naar de website van de fabrikant van de computer voor informatie over het draaien van de 'content' op het beeldscherm.**

De Weergave-instellingen bij draaien aanpassen:

- **1.** Klik met de rechtermuisknop op het bureaublad en klik op **Eigenschappen**.
- **2.** Selecteer het tabblad **Instellingen** en klik op **Geavanceerd**.
- **3.** Als u een videokaart van ATI hebt, kiest u het tabblad **Draaiing** en stelt u de gewenste draaiing in.
- **4.** Als u een videokaart van NVIDIA hebt, klikt u op het tabblad **NVIDIA**, kiest u in de linkerkolom **NVRotate** en selecteert u vervolgens de gewenste draaiing.
- **5.** Als u een videokaart van Intel® hebt, kiest u het tabblad **Intel** graphics, klikt u op **Grafische eigenschappen**, kiest u het tabblad **Draaiing** en stelt u de gewenste draaiing in.
- **OPMERKING: Als u geen optie voor draaien of als dit niet correct functioneert, ga dan naar [www.dell.com/support](http://www.dell.com/support) en download het nieuwste stuurprogramma voor uw videokaart.**

# **De AlienFX-toepassing gebruiken**

U kunt via AlienFX in AWCC (Alienware Command Center) de effecten van de ledverlichting configureren voor diverse aparte zones op het Alienwarebeeldscherm.

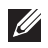

**OPMERKING: Als u een Alienware Gaming-desktop of -laptop hebt, kunt u AWCC direct openen om de verlichting te beheren.** 

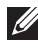

#### **OPMERKING: Zie de online help van Alienware Command Center voor meer informatie.**

### **Vereisten**

Voordat u AWCC op een non-Alienware-systeem installeert:

- Zorg dat het besturingssysteem van de computer Windows 10 R3 of later is.
- Zorg dat de internetverbinding actief is.
- Zorg dat de inbegrepen USB-kabel zowel met het Alienware-beeldscherm als met de computer is verbonden.

### **AWCC installeren via Windows-update**

- **1.** De AWCC-toepassing wordt gedownload en automatisch geïnstalleerd. Het duurt enkele minuten om de installatie af te ronden.
- **2.** Navigeer naar de programmamap om te controleren of de installatie is gelukt. U kunt de AWCC-toepassing ook vinden in het menu **Start**.
- **3.** Start AWCC en voer de volgende stappen uit om aanvullende softwarecomponenten te downloaden:
- Klik in het venster **Instellingen** op **Windows Update** en klik vervolgens op **Controleren op updates** om de voortgang van het updaten van het Alienware-stuurprogramma te controleren.
- Als het updaten van het stuurprogramma niet reageert op de computer, installeer dan AWCC via de Dell Support-website.

### **AWCC installeren via de Dell Support-website**

- **1.** Voer in het zoekveld op **[www.dell.com/support/drivers](https://www.dell.com/support/drivers)** de tekst AW2521H in en download de nieuwste versie van de volgende items:
- Alienware Command Center-toepassing
- Alienware Gaming Monitor Control Center-stuurprogramma
- **2.** Ga naar de map waarin u de set-upbestanden hebt opgeslagen.

### **64 | De AlienFX-toepassing gebruiken**

**3.** Dubbelklik op het set-upbestand en volg de instructies op het scherm om de installatie te voltooien.

### **Ga naar het AlienFX-venster**

Met het Alienware Command Center kunt u met AlienFX de kleuren en overgangseffecten van de ledverlichting van het Alienware-beeldscherm beheren.

In het beginscherm van AWCC klikt u op de bovenste menubalk op **FX** om het beginscherm van AlienFX te openen.

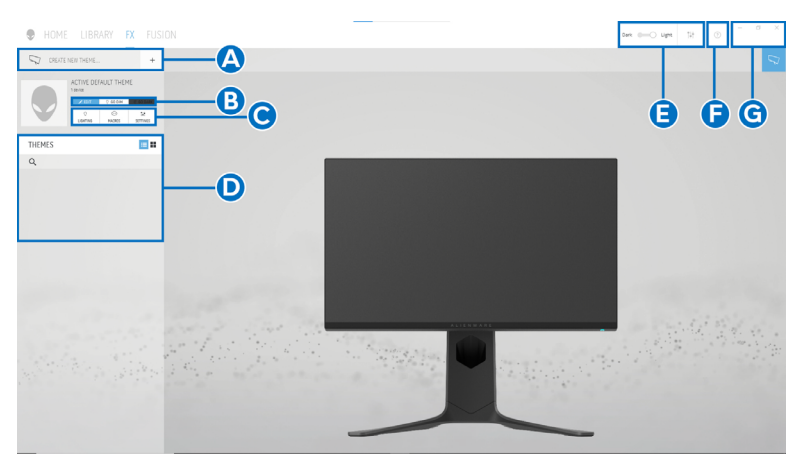

Onderstaande tabel beschrijft de functies en kenmerken van het beginscherm:

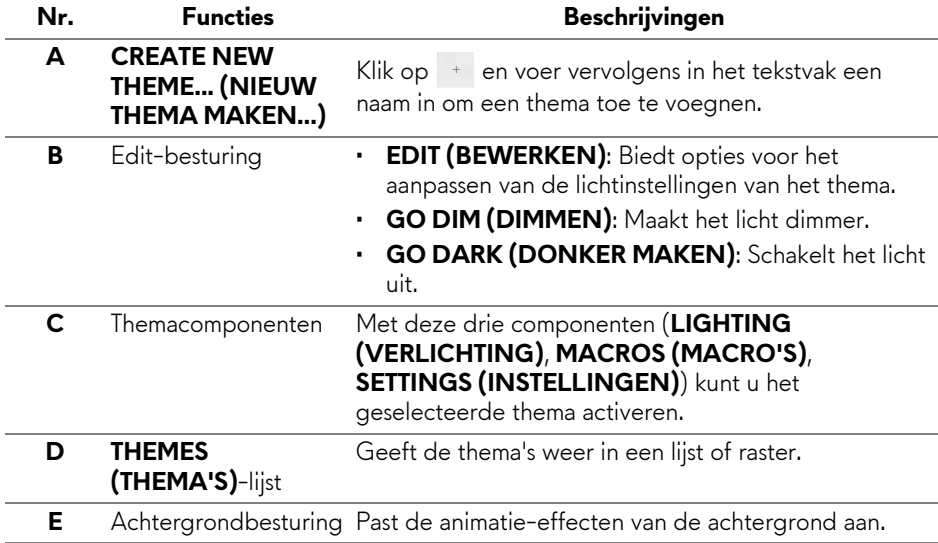

**F** Help Klik hierop om de online hulp van AWCC te openen. **G** Vensterbesturing Met deze knoppen kunt u het venster minimaliseren, maximaliseren of de grootte ervan herstellen. Wanneer  $\times$  wordt geselecteerd, wordt de toepassing gesloten.

#### Wanneer u een thema aanpast, ziet u het volgende scherm:

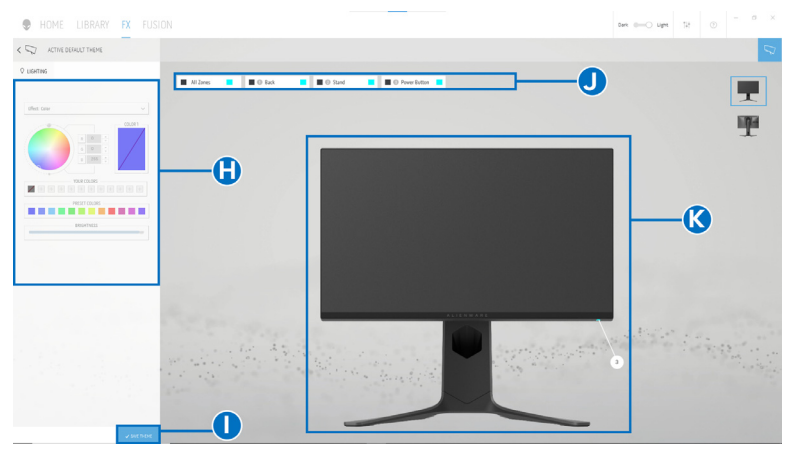

**Scherm met de voorkant van het beeldscherm**

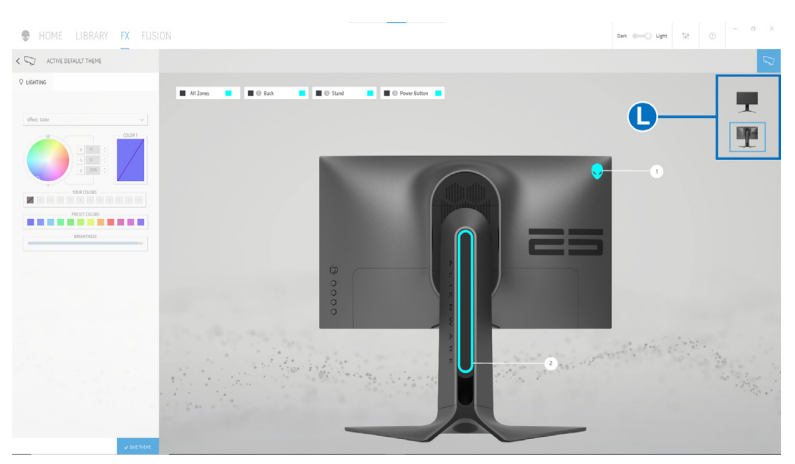

**Scherm met de achterkant van het beeldscherm**

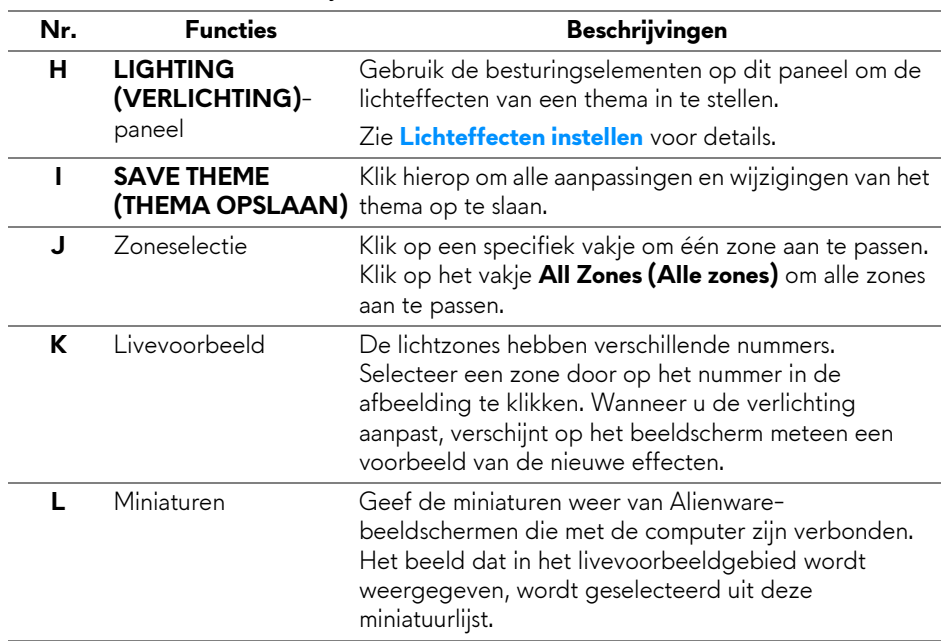

Onderstaande tabel beschrijft de functies en kenmerken van het scherm:

### **Een thema maken**

Zo maakt u een thema met de gewenste instellingen voor de verlichting:

- **1.** Start AWCC.
- **2.** Klik op **FX** op de bovenste menubalk om het hoofdscherm van AlienFX te openen.
- **3.** Klik linksboven in de hoek op  $\overline{a}$  om een nieuw thema te maken.
- **4.** Voer in het tekstvak **CREATE NEW THEME (NIEUW THEMA MAKEN)** de naam van het thema in.
- <span id="page-66-0"></span>**5.** Geef de lichtzone(s) aan waarvoor u de verlichting wilt aanpassen door:
- een of meer keuzevakken van de zones in het livevoorbeeldgebied te selecteren;
- op de nummers in de afbeelding van het beeldscherm te klikken.
- <span id="page-66-1"></span>**6.** Selecteer in de keuzelijst op het paneel **LIGHTING (VERLICHTING)** de gewenste lichteffecten, waaronder **[Morph \(Overgang\)](#page-68-0)**, **[Pulse](#page-69-0)**, **[Color](#page-69-1)  [\(Kleur\)](#page-69-1)**, **[Spectrum](#page-70-0)** en **[Breathing \(Ademen\)](#page-70-1)**. Zie **[Lichteffecten instellen](#page-67-0)** voor details.

#### **OPMERKING: De optie Spectrum is alleen beschikbaar wanneer u All Zones (Alle zones) kiest als u de verlichting aanpast.**

- **7.** Herhaal [stap 5](#page-66-0) en [stap 6](#page-66-1) om meer configuratieopties voor uw voorkeur beschikbaar te maken.
- **8.** Als u klaar bent, klikt u op **SAVE THEME (THEMA OPSLAAN)**. Rechtsonder in beeld verschijnt een melding.

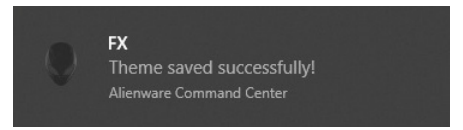

### <span id="page-67-0"></span>**Lichteffecten instellen**

Het paneel **LIGHTING (VERLICHTING)** biedt diverse lichteffecten. Klik op **Effect (Effecten)** om een keuzemenu met beschikbare opties te openen.

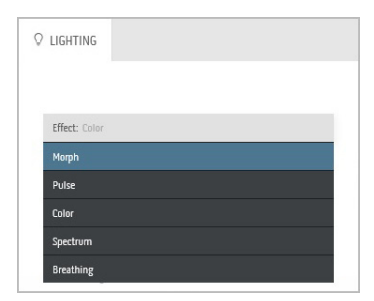

**OPMERKING: De weergegeven opties kunnen variëren op basis van de opgegeven lichtzone(s).**

In de volgende tabel ziet u een overzicht van de verschillende opties:

## <span id="page-68-0"></span>**Q** LIGHTING Fffect: Momb COLOR 1 COLOR 2 YOUR COLORS  $+ + +$  $+$  + PRESET COLORS **BRIGHTNESS** TEMPO

#### **Morph (Overgang)** Beschrijvingen

Het effect verandert de lichtkleur in een andere via een naadloze overgang.

Zo past u veranderingen toe:

**1.** Kies een gewenste kleur op het kleurenpalet of uit de lijst **PRESET COLORS (KLEURVOORINSTELLINGEN)**. De geselecteerde kleur en de bijbehorende RGB-kleurcode wordt in het rechterveld weergegeven.

**OPMERKING:** Verander de kleur met de pijlenomhoog en -omlaag naast de R/G/B-vakken om de kleurcodes te bewerken.

**2.** Als u de geselecteerde kleur wilt toevoegen aan de lijst **YOUR COLORS (UW KLEUREN)** zodat u deze later snel kunt

gebruiken, dan klikt u op <sup>+</sup>. Er kunnen maximaal twaalf kleuren aan de lijst worden toegevoegd.

**OPMERKING:** Klik met de rechtermuisknop op een kleurenfiche om dit uit de lijst te verwijderen.

- **3.** Herhaal de voorgaande stapen om **Color 2 (Kleur 2)** in te stellen. Dit wordt de eindkleur.
- **4.** Versleep de schuifknop **BRIGHTNESS (HELDERHEID)** om de lichtheid van de kleur aan te passen.
- **5.** Versleep de schuifknop **TEMPO** om de overgangssnelheid aan te passen.

<span id="page-69-0"></span>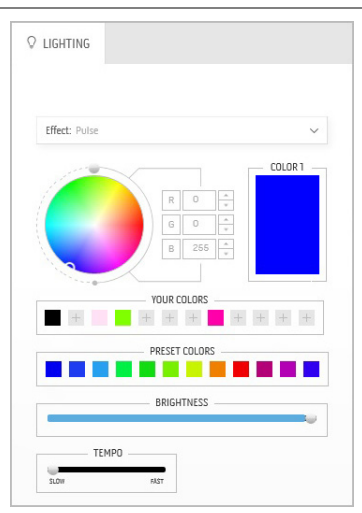

#### **Pulse Beschrijvingen**

Dit effect laat het licht oplichten met een korte pauze.

Zo past u veranderingen toe:

**1.** Kies een gewenste kleur op het kleurenpalet of uit de lijst **PRESET COLORS (KLEURVOORINSTELLINGEN)**. De geselecteerde kleur en de bijbehorende RGB-kleurcode wordt in het rechterveld weergegeven.

**OPMERKING:** Verander de kleur met de pijlenomhoog en -omlaag naast de R/G/B-vakken om de kleurcodes te bewerken.

**2.** Als u de geselecteerde kleur wilt toevoegen aan de lijst **YOUR COLORS (UW KLEUREN)** zodat u deze later snel kunt gebruiken, dan klikt u op <sup>+</sup>. Er kunnen maximaal twaalf kleuren aan de lijst worden toegevoegd.

**OPMERKING:** Klik met de rechtermuisknop op een kleurenfiche om dit uit de lijst te verwijderen.

- **3.** Versleep de schuifknop **BRIGHTNESS (HELDERHEID)** om de lichtheid van de kleur aan te passen.
- **4.** Versleep de schuifknop **TEMPO** om de pulssnelheid aan te passen.

<span id="page-69-1"></span>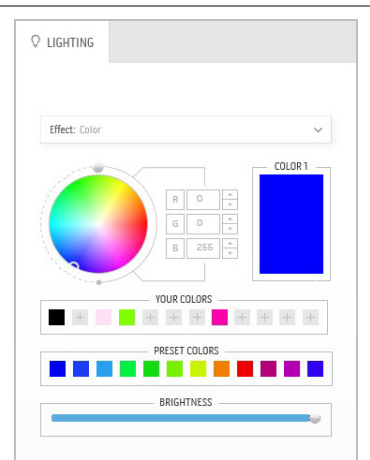

#### **Color (Kleur) Beschrijvingen**

Met dit effect brandt de ledverlichting in één statische kleur.

Zo past u veranderingen toe:

**1.** Kies een gewenste kleur op het kleurenpalet of uit de lijst **PRESET COLORS (KLEURVOORINSTELLINGEN)**. De geselecteerde kleur en de bijbehorende RGB-kleurcode wordt in het rechterveld weergegeven.

**OPMERKING:** Verander de kleur met de pijlenomhoog en -omlaag naast de R/G/B-vakken om de kleurcodes te bewerken.

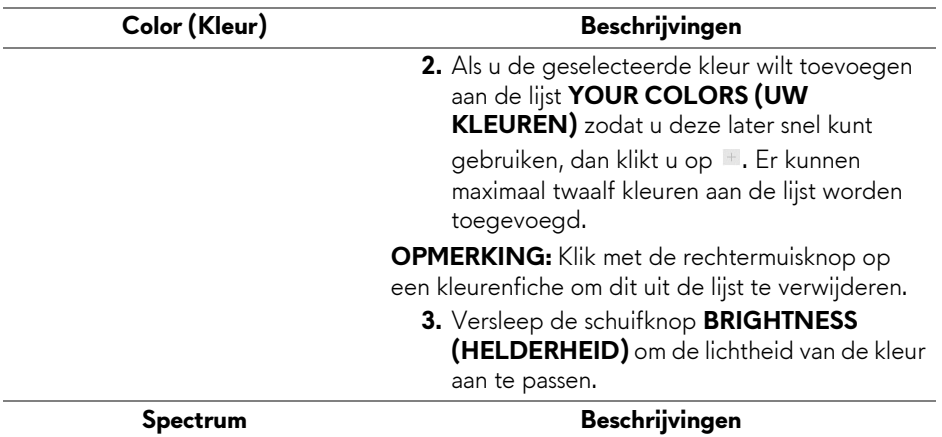

<span id="page-70-0"></span>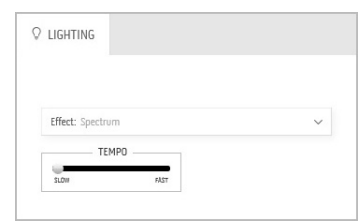

Dit effect laat de kleur van de verliching veranderen in de volgorde van het kleurenspectrum: rood, oranje, geel, groen, blauw, indigo en violet.

Versleep de schuifknop **TEMPO** om de overgangssnelheid aan te passen.

**OPMERKING:** De optie is alleen beschikbaar wanneer u **All Zones (Alle zones)** kiest als u de verlichting aanpast.

<span id="page-70-1"></span>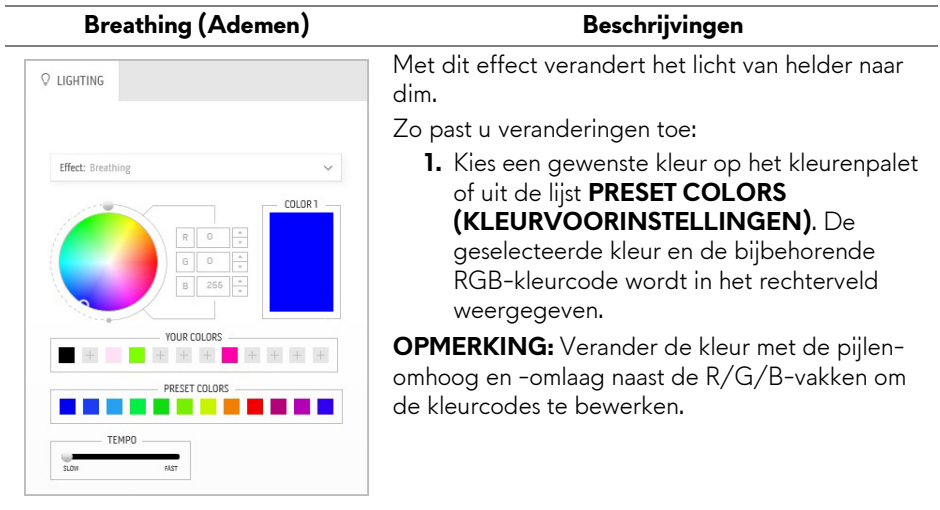

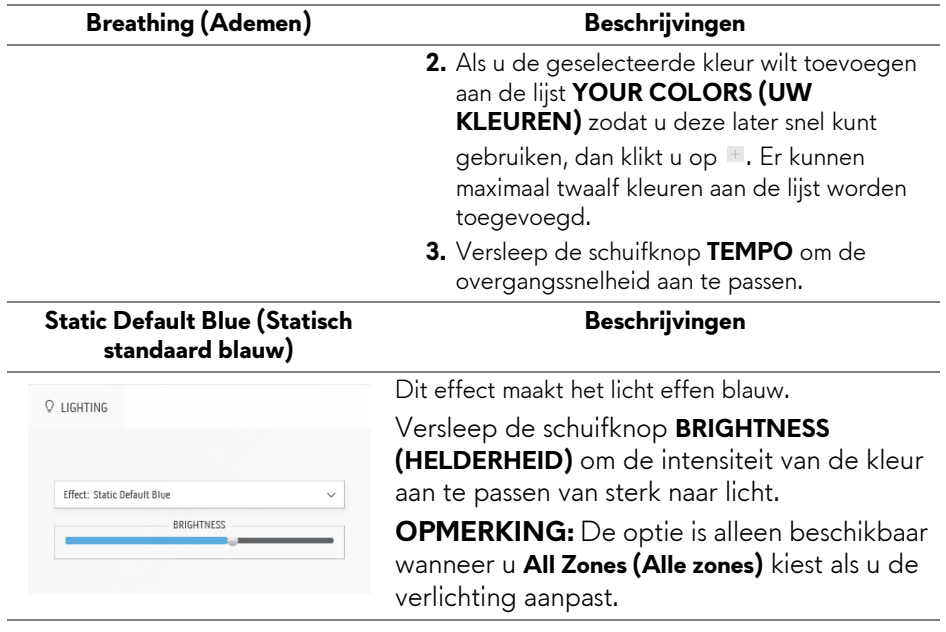
# **Problemen oplossen**

**WAARSCHUWING: Voordat u een van de procedures uit dit onderdeel begint, volgt u de [Veiligheidsinstructies.](#page-83-0)**

### **Zelftest**

Het beeldscherm beschikt over een zelftestfunctie waarmee u kunt controleren of het beeldscherm correct functioneert. Als het beeldscherm en de computer correct zijn verbonden maar het beeldscherm donker blijft, voert u de zelftest uit via de volgende stappen:

- **1.** Schakel de computer en het beeldscherm uit.
- **2.** Maak de videokabel los van de achterkant van de computer. Maak alle kabels los van de computer om ervoor te zorgen dat de zelftest correct verloopt.
- **3.** Schakel het beeldscherm in.

**OPMERKING: Als het beeldscherm correct functioneert en geen videosignaal ontvangt, verschijnt een dialoogvenster met tekst op het scherm.** 

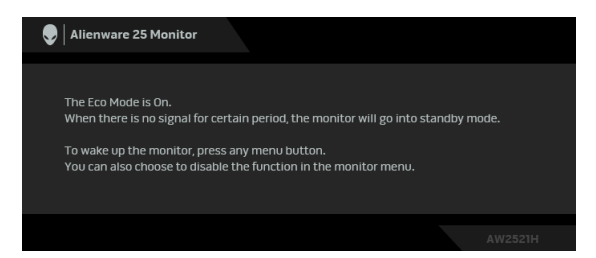

#### **Wanneer Eco Mode (Ecomodus) is ingeschakeld**

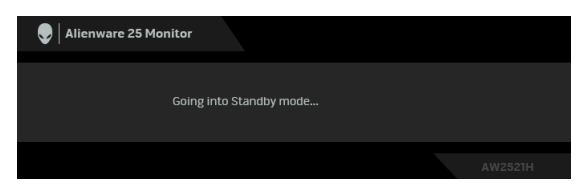

**Wanneer Eco Mode (Ecomodus) is uitgeschakeld**

**OPMERKING: Dit dialoogvenster verschijnt ook als het systeem normaal functioneert wanneer de videokabel los of beschadigd is.**

**4.** Schakel het beeldscherm uit en sluit de videokabel weer aan. Schakel vervolgens de computer en het beeldscherm weer in.

Als na het uitvoeren van bovenstaande stappen nog steeds geen beeld op het beeldscherm verschijnt, kan er een probleem zijn met de videokaart van de computer.

### **Ingebouwde diagnostiek**

Het beeldscherm heeft een ingebouwd diagnostisch hulpmiddel waarmee u kunt bepalen of de schermafwijkingen die u opmerkt een inherent probleem met het beeldscherm zijn, of met de computer en videokaart.

#### **OPMERKING: U kunt de ingebouwde diagnostiek alleen uitvoeren wanneer de videokabel is losgekoppeld en de zelftestmodus van het beeldscherm is geactiveerd.**

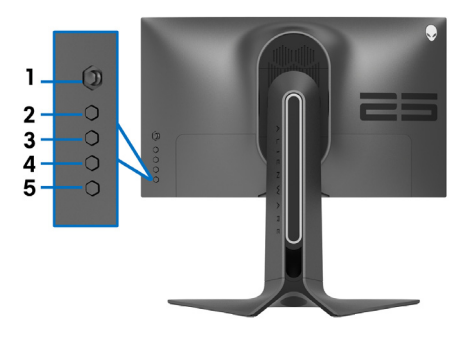

De ingebouwde diagnostiek uitvoeren:

- **1.** Zorg dat het scherm schoon is (dat geen stofdeeltjes op het schermoppervlak zichtbaar zijn).
- **2.** Houd **Knop 3** vijf seconden ingedrukt. Na één seconde verschijnt een grijs scherm.
- **3.** Controleer of het scherm geen defecten of onregelmatigheden vertoont.
- **4.** Druk nogmaals op **Knop 3**. De kleur van het scherm wordt rood.
- **5.** Controleer of het scherm geen defecten of onregelmatigheden vertoont.
- **6.** Herhaal de stappen 4 en 5 om het scherm te inspecteren met een groen, blauw, zwart en wit scherm.

De test is voltooid wanneer het witte scherm verschijnt. Druk nogmaals op **Knop 3** om af te sluiten.

Als u met de ingebouwde diagnostiek geen onregelmatigheden op het scherm kunt zien, functioneert het beeldscherm naar behoren. Controleer de videokaart en de computer.

# **Algemene problemen**

De volgende tabel bevat algemene informatie over algemene beeldschermproblemen die u kunt tegenkomen en de bijbehorende mogelijke oplossingen:

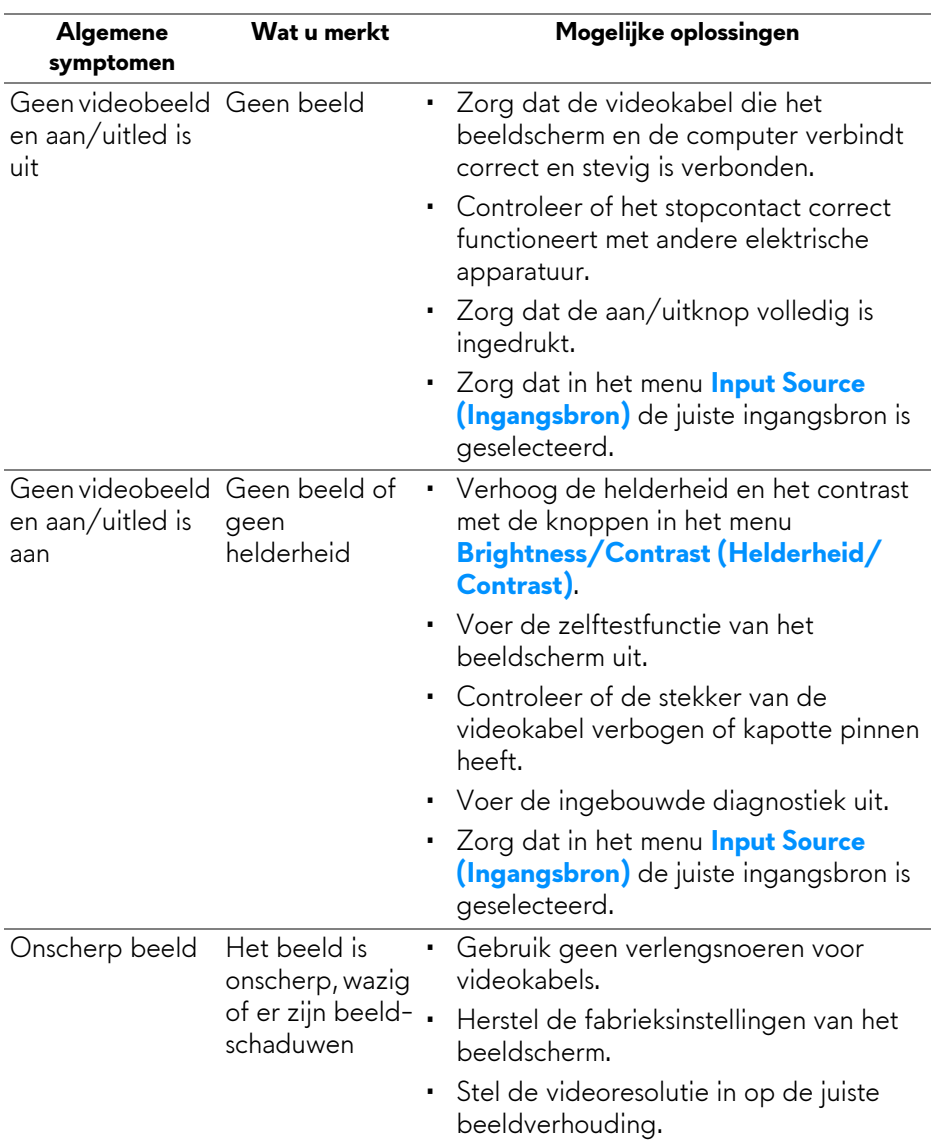

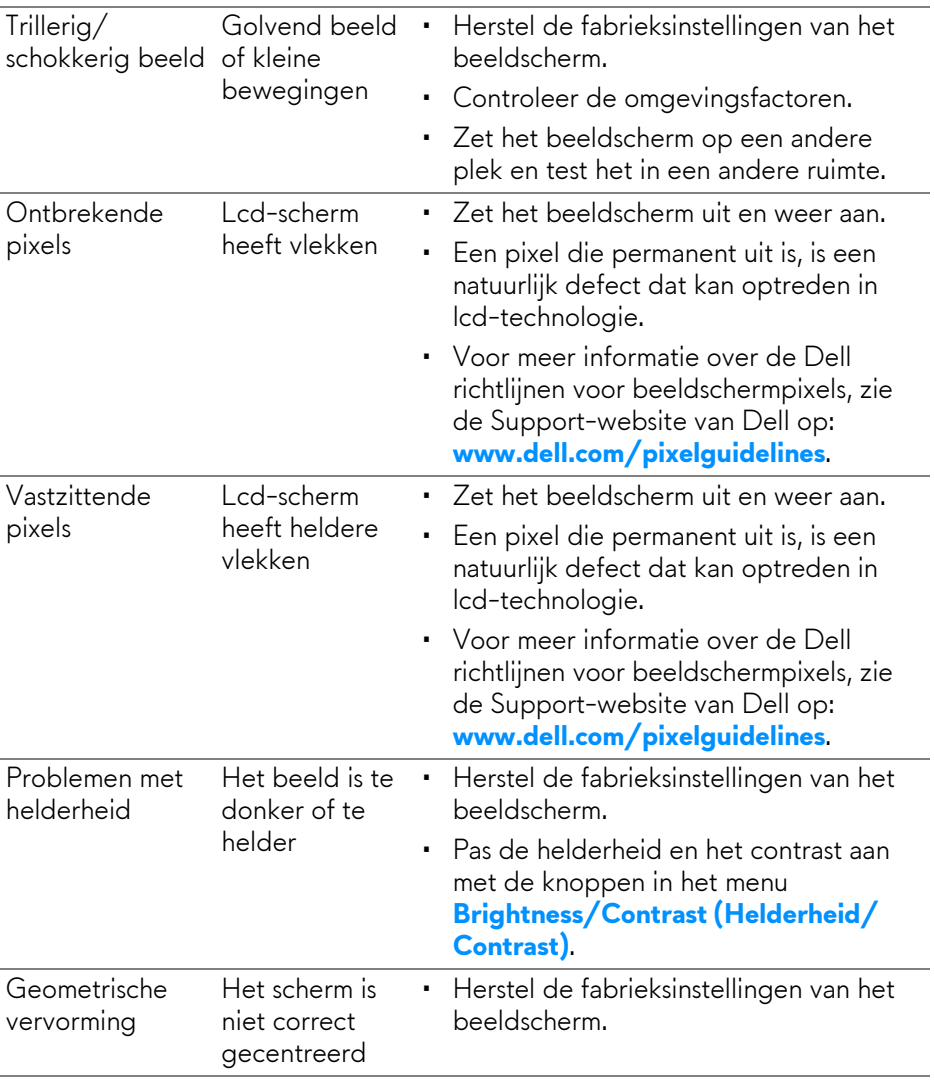

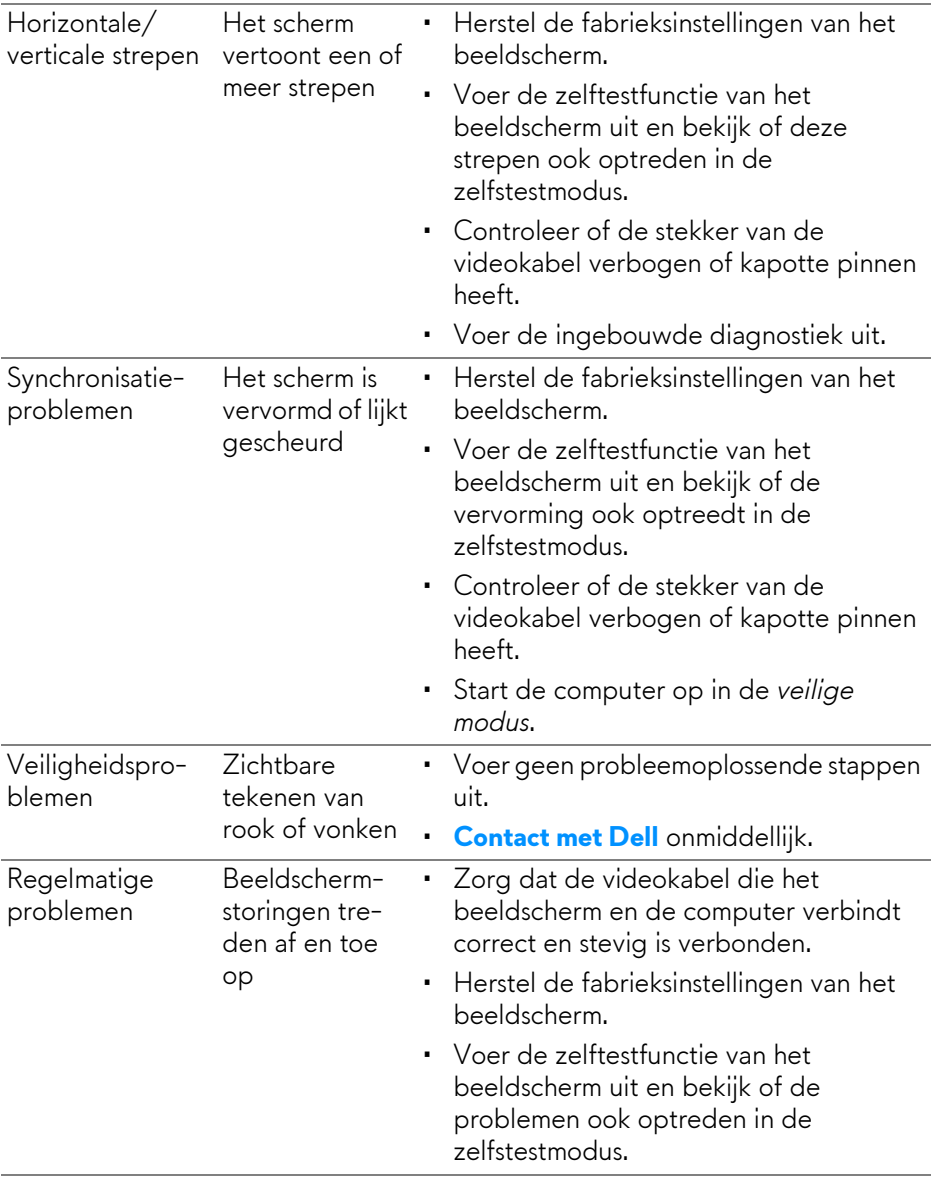

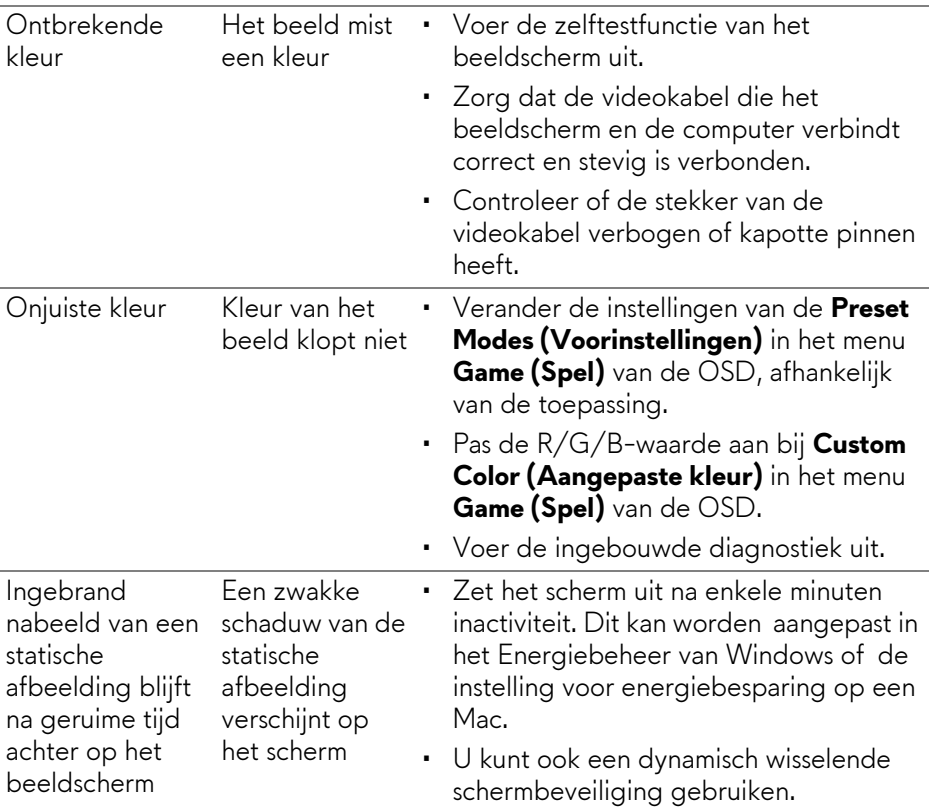

# **Productspecifieke problemen**

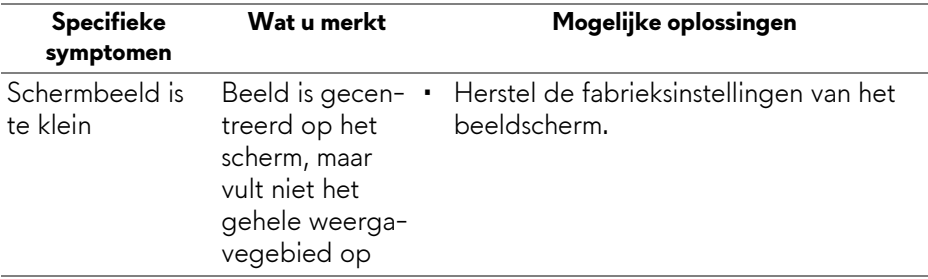

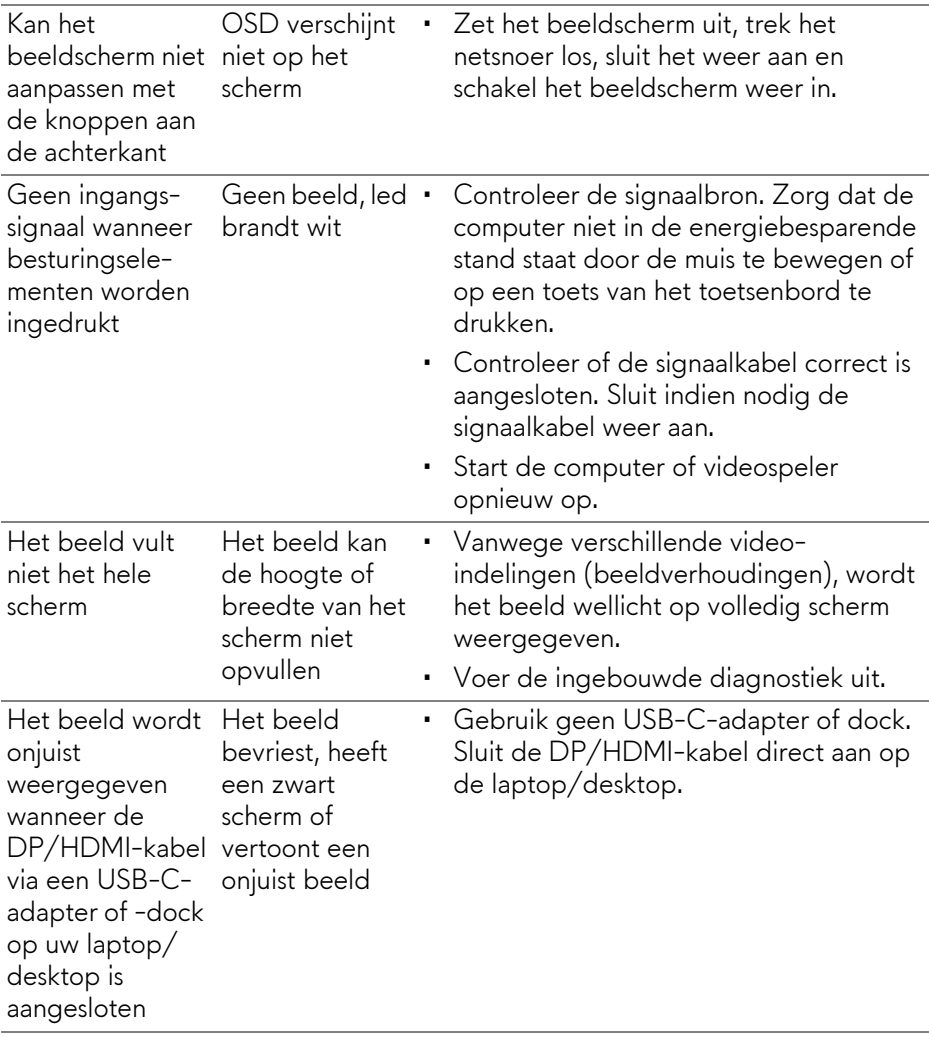

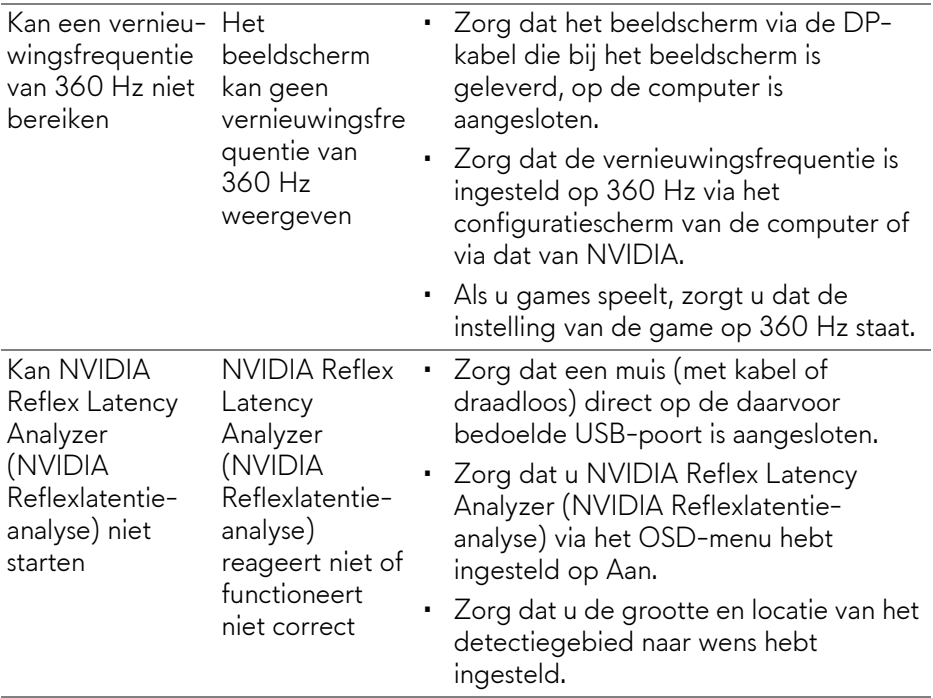

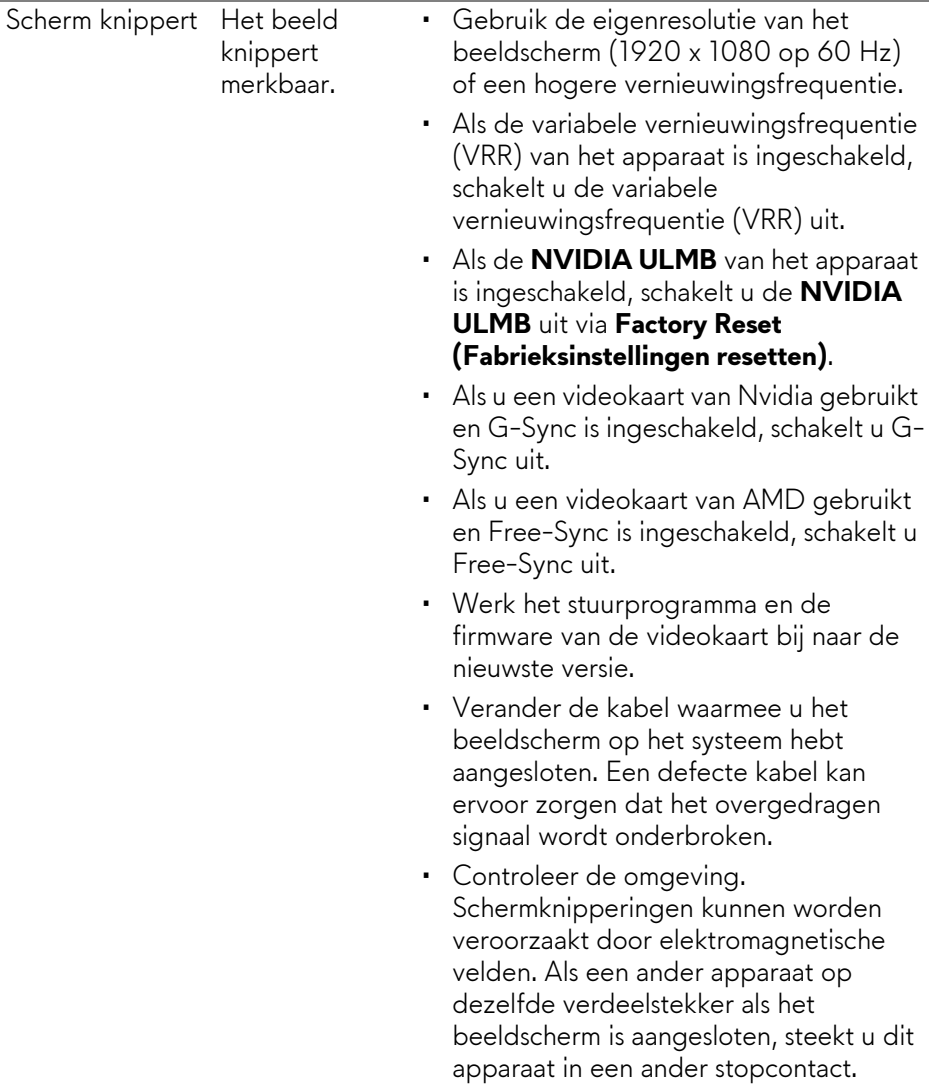

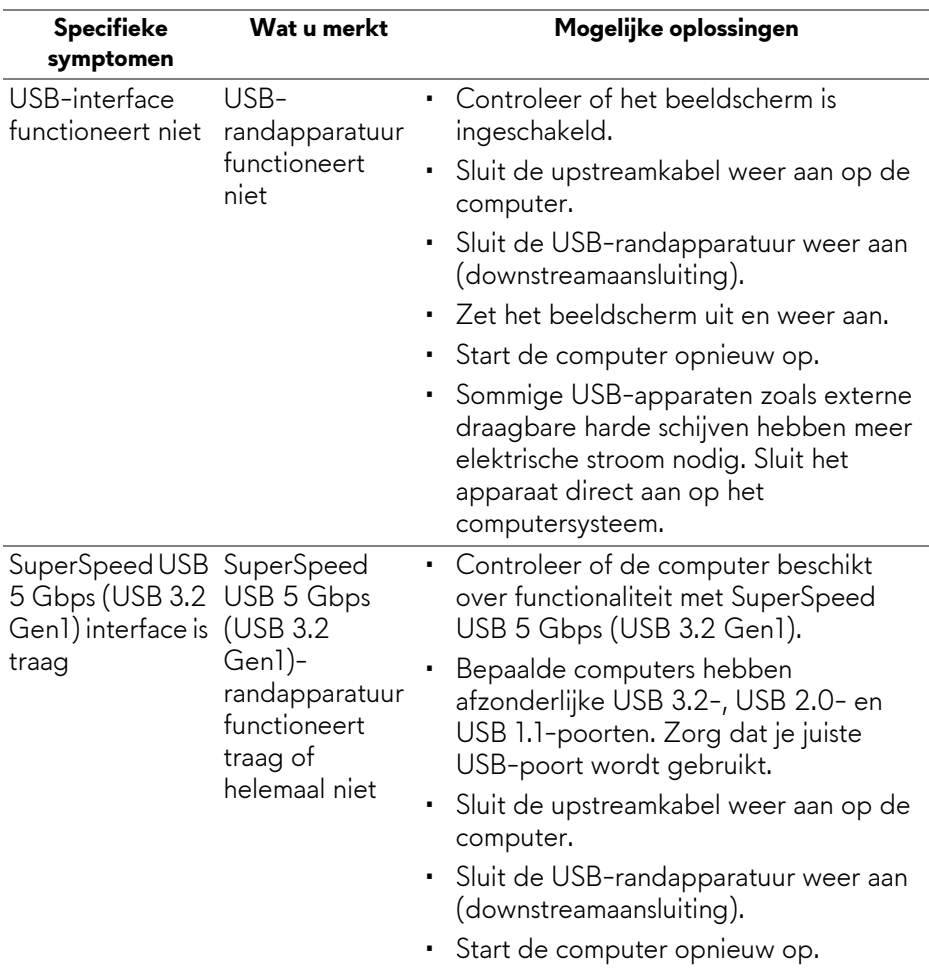

# **Specifieke problemen met de Universal Serial Bus (USB)**

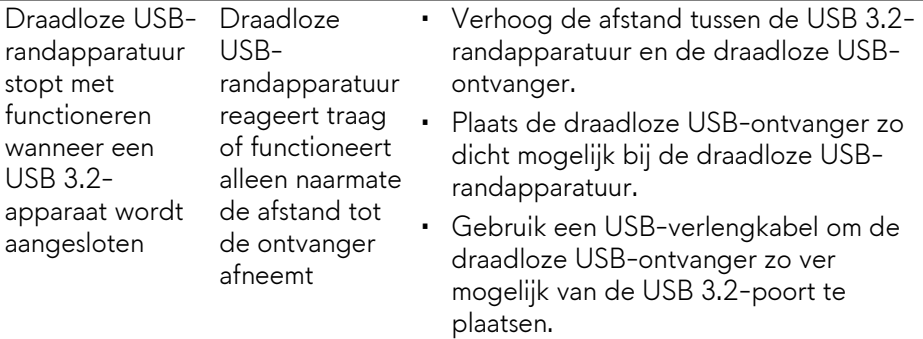

# **Appendix**

#### <span id="page-83-0"></span>**WAARSCHUWING: Veiligheidsinstructies**

**WAARSCHUWING: Het gebruik van besturingselementen, aanpassingen of andere handelingen die niet in deze documentatie worden beschreven, kunnen resulteren in blootstelling aan een schok, elektrische gevaren en/of mechanische gevaren.**

Voor meer informatie over veiligheidsinstructies, zie de Informatie over veiligheid, milieu en regelgeving (SERI).

#### **FCC-verklaringen (alleen voor de V.S.) en andere informatie over regelgeving**

Voor FCC-verklaringen en andere informatie over regelgeving, zie de website over het voldoen aan regelgeving op **www.dell.com/regulatory\_compliance**.

# <span id="page-83-1"></span>**Contact met Dell**

Klanten in de Verenigde Staten kunnen 800-WWW-DELL (800-999-3355) bellen.

**OPMERKING: Als u geen actieve internetverbinding hebt, vindt u de contactgegevens op de factuur, pakbon, rekening of in de productcatalogus van Dell.**

**Dell biedt diverse opties voor ondersteuning en dienstverlening, zowel telefonisch als online. De beschikbaarheid hiervan verschilt per land en product, en bepaalde diensten zijn wellicht niet in uw regio beschikbaar.** 

- Online technische hulp: **[www.dell.com/support/monitors](http://www.dell.com/support/monitors)**
- Contact met Dell: **[www.dell.com/contactdell](http://www.dell.com/contactdell)**

#### **EU-productdatabase voor energielabel en productinformatieblad**

AW2521H: **https://eprel.ec.europa.eu/qr/364442**